# **คู่มือการใช้งานระบบ TCAS 62**

# **ส าหรับนักเรียนผู้สมัคร**

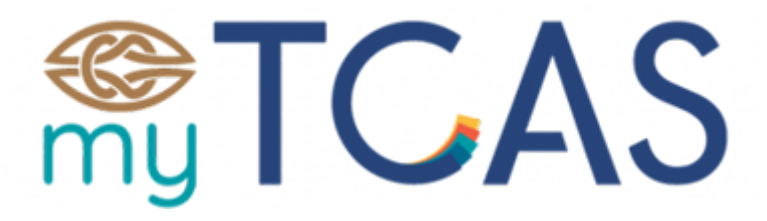

# **(รอบที่ 4 แอดมิชชั่น)**

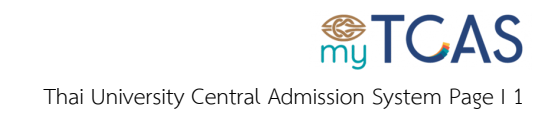

## สารบัญ

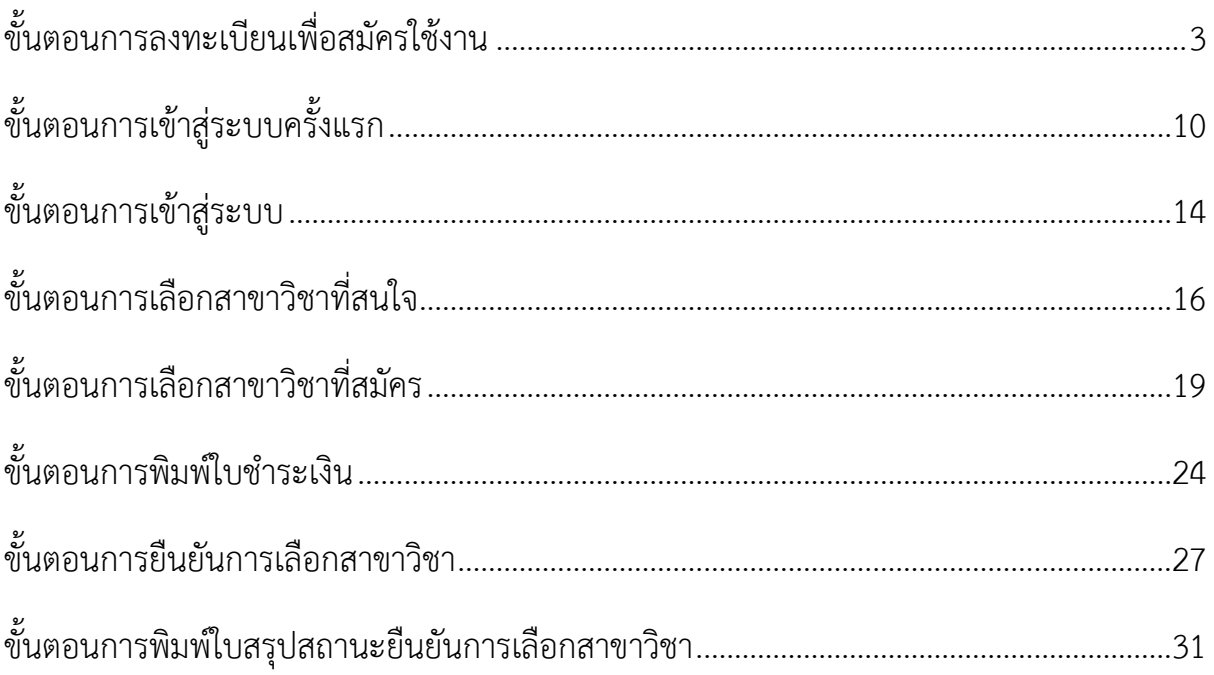

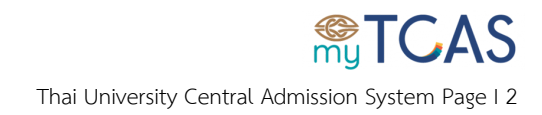

# <span id="page-2-0"></span>**ขั้นตอนการลงทะเบียนเพื่อสมัครใช้งาน**

1. เข้าเว็บไซต์ [student.mytcas.com](https://student.mytcas.com/th) กดเมนู **เข้าสู่ระบบ/ลงทะเบียน**

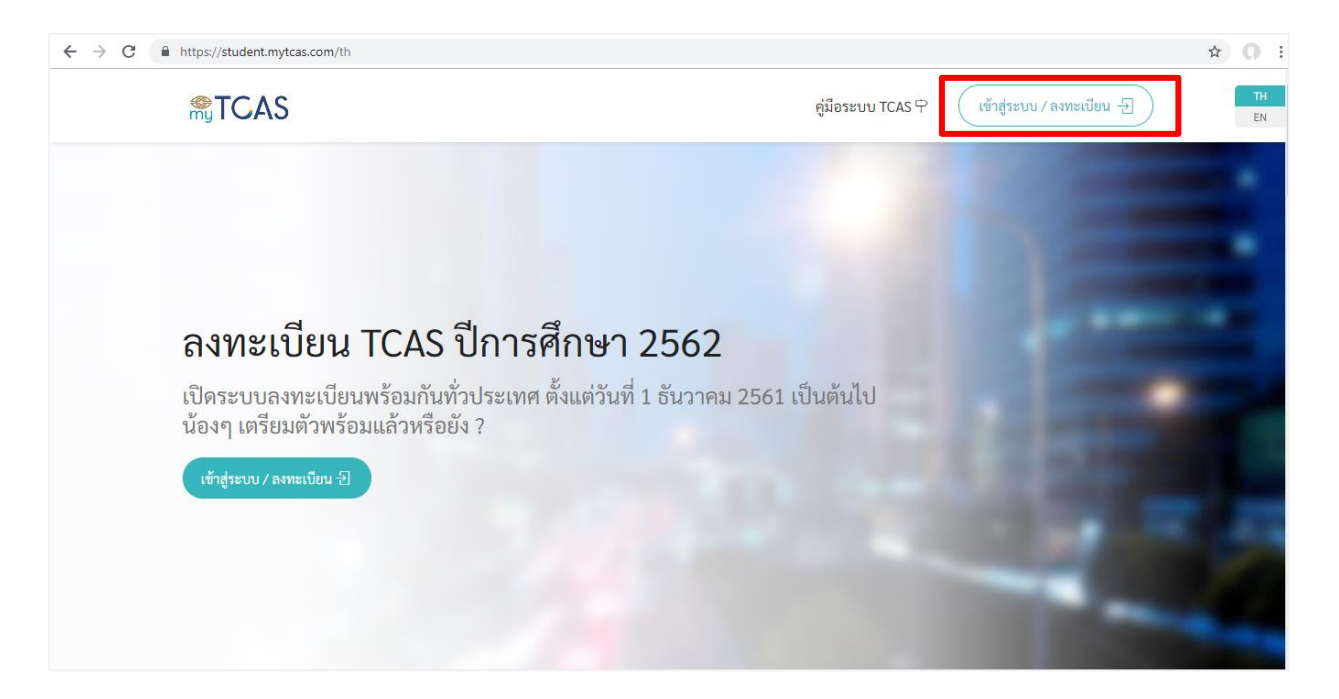

#### 2. เลือกเมนูลงทะเบียน

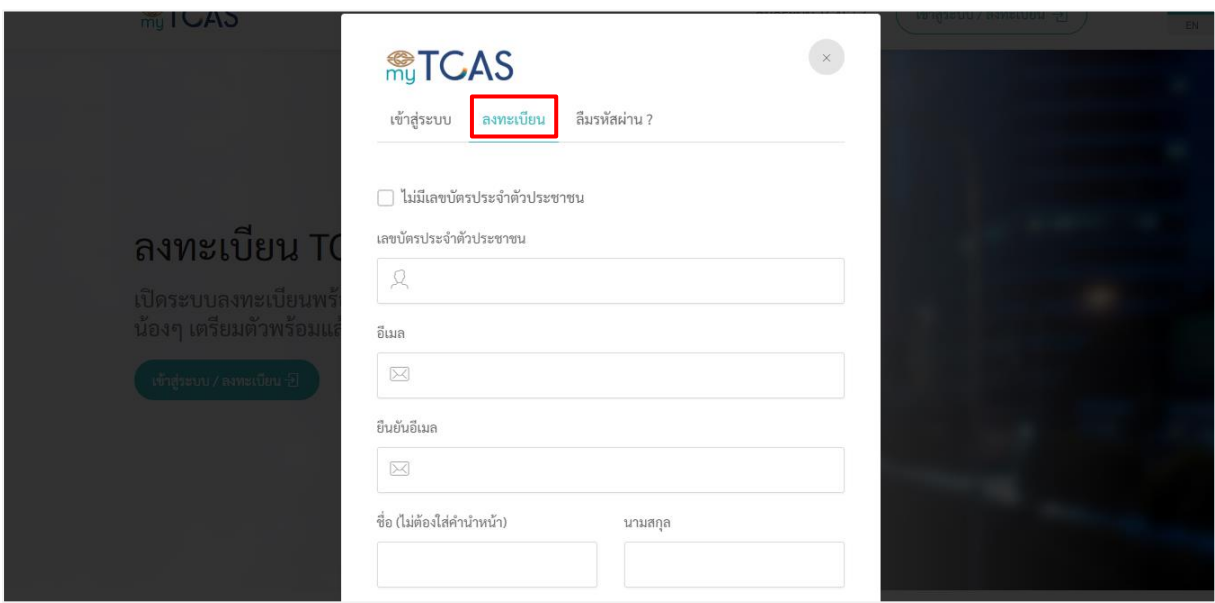

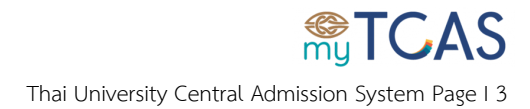

## 3. สำหรับผู้ที่มีบัตรประจำตัวประชาชน

3.1. กรอกข้อมูลให้ครบถ้วนและถูกต้อง

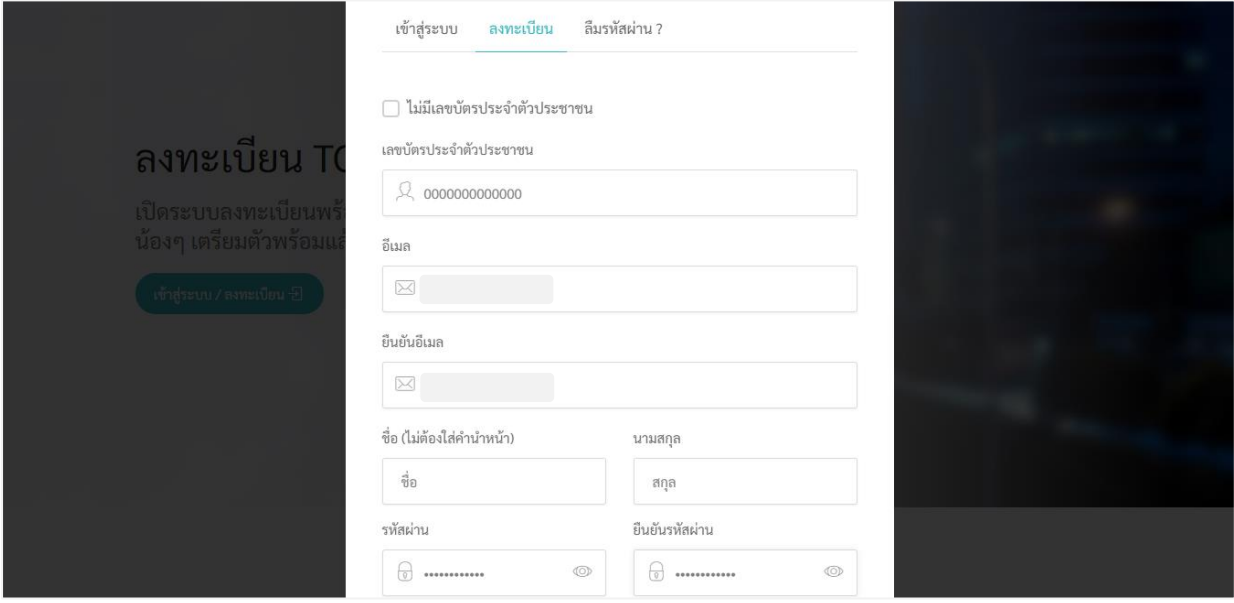

## 3.2. กดปุ่ม**ลงทะเบียน**

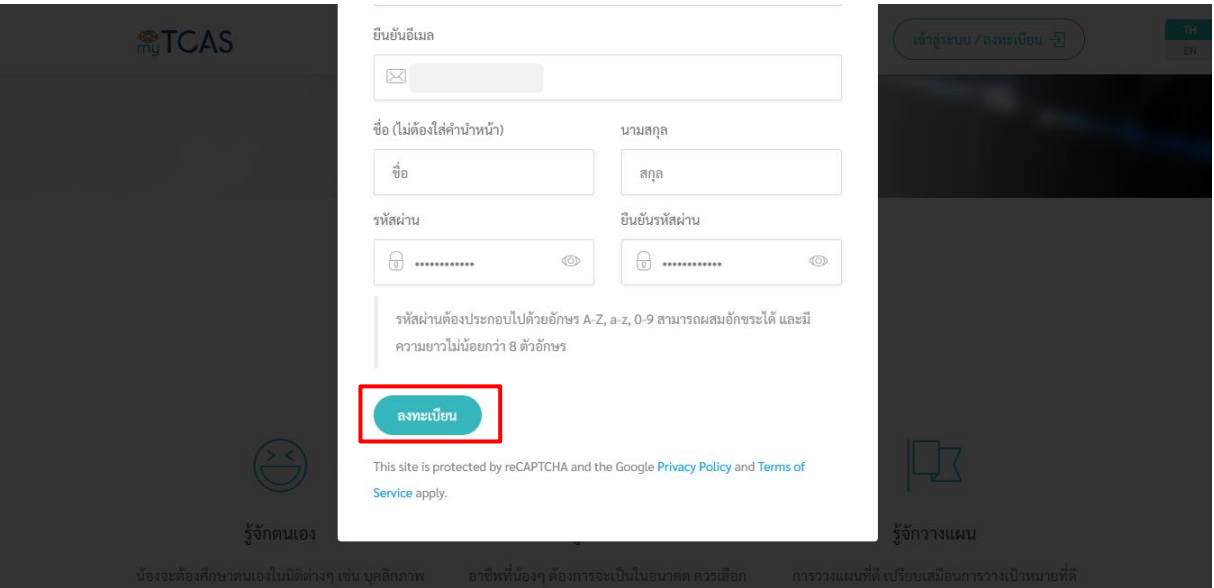

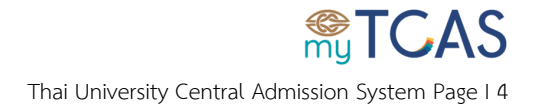

#### 3.3. ตรวจสอบกล่องอีเมล หรือ อีเมลขยะ ที่ใช้ในการลงทะเบียน และกดปุ่ม**ยืนยันตอนนี้**

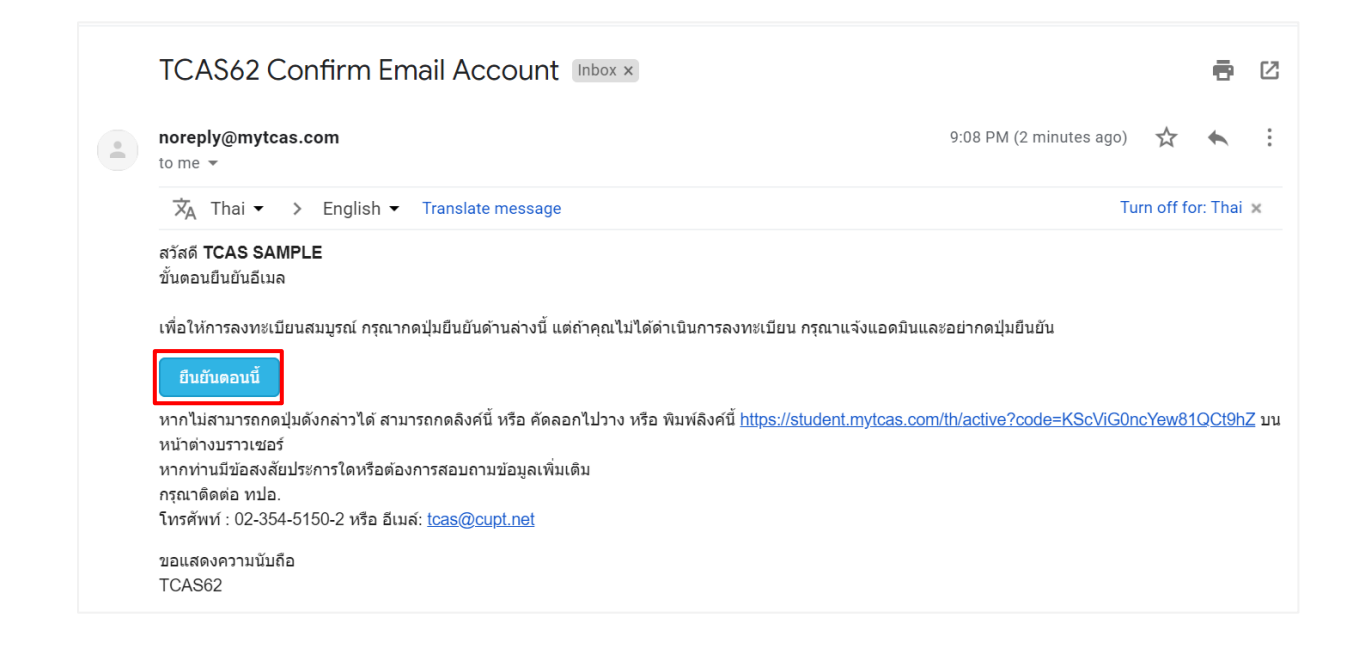

## 3.4. การยืนยันอีเมลสำเร็จ สามารถใช้อีเมลในการเข้าสู่ระบบได้ หากไม่ยืนยันอีเมลจะไม่สามารถเข้าใช้

#### งานระบบได้

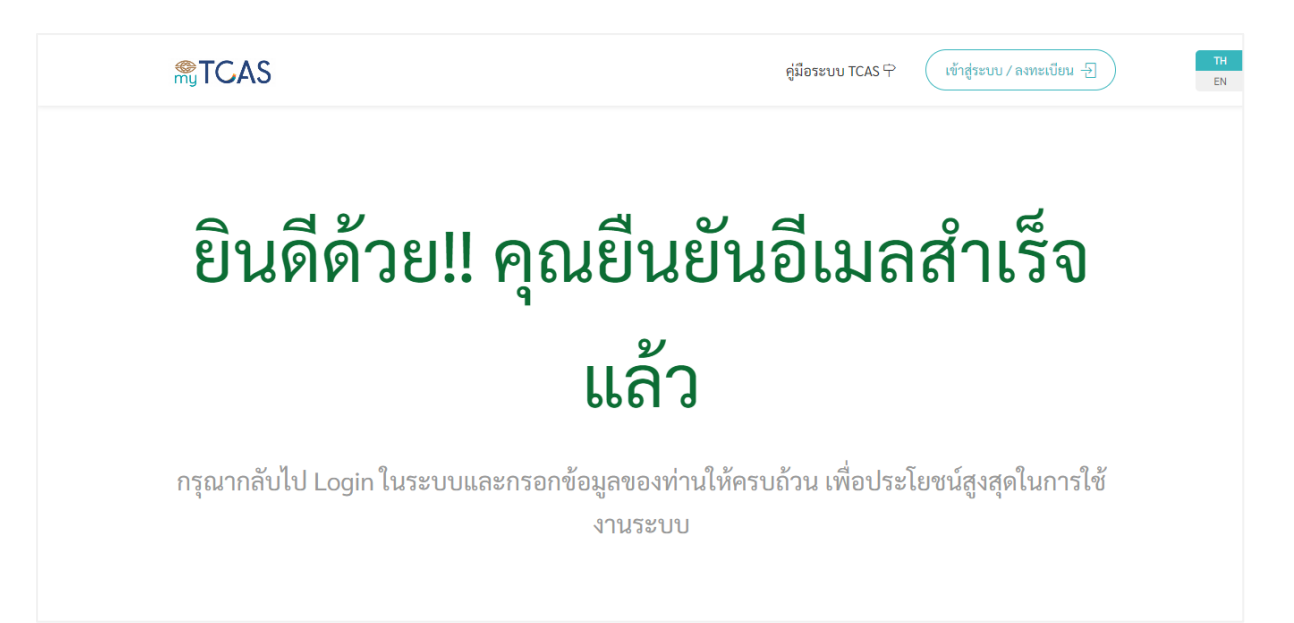

## **ส าคัญ หากไม่กดยืนยันการสมัครผ่านอีเมล จะไม่สามารถเข้าใช้งานระบบในรอบที่ 4 ได้**

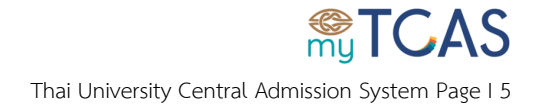

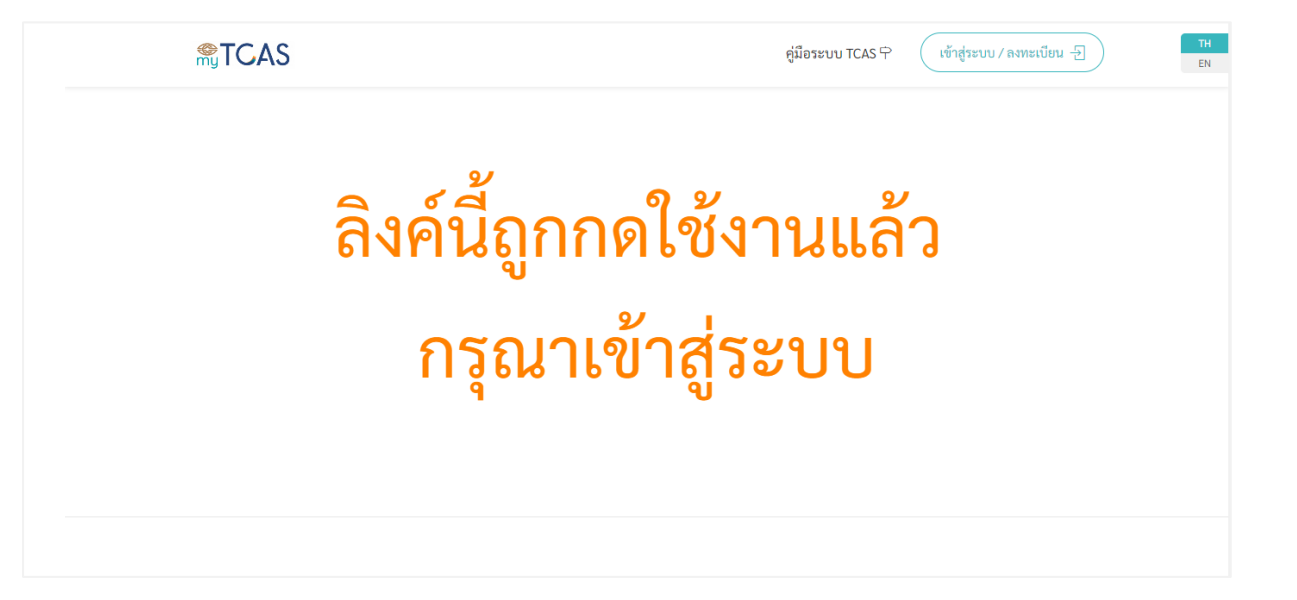

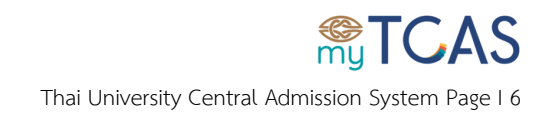

- 4. สำหรับผู้ที่ไม่มีบัตรประจำตัวประชาชน
	- 4.1. เลือกกล่องไม่มีเลขบัตรประจำตัวประชาชน จากนั้นกรอกข้อมูลให้ถูกต้องและครบถ้วน

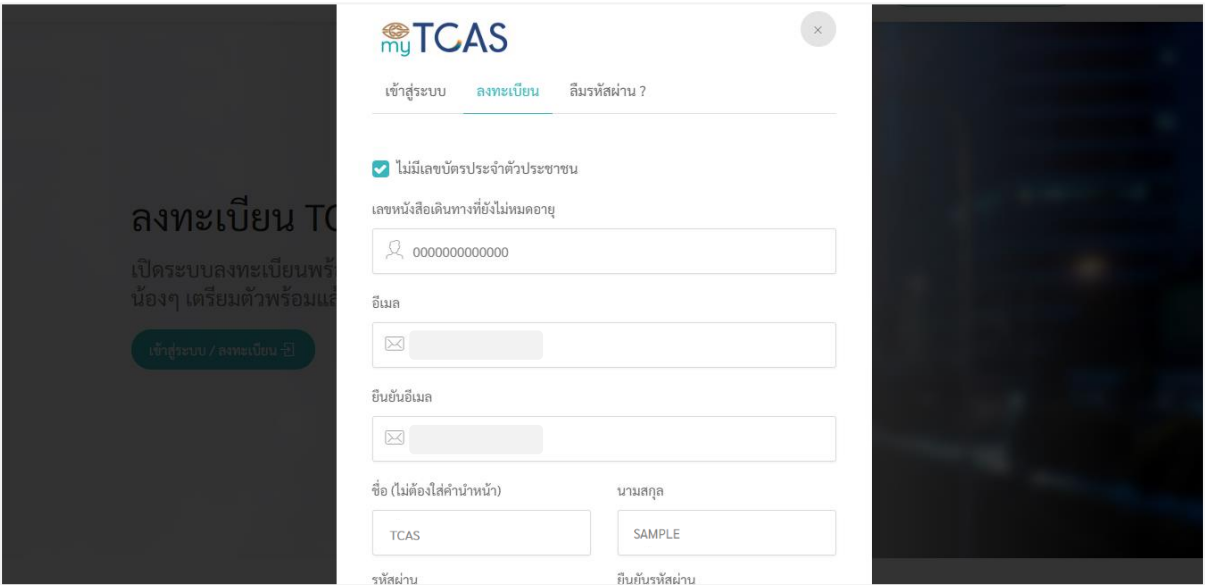

## 4.2. กดปุ่มลงทะเบียน

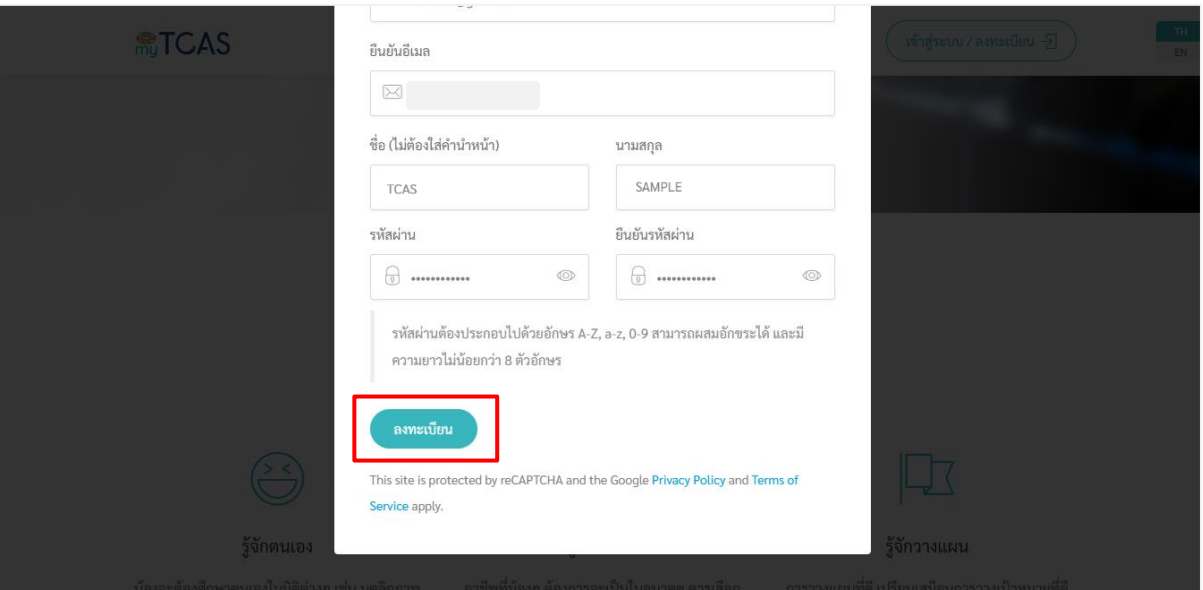

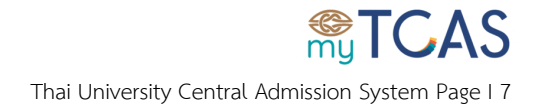

#### 4.3. ตรวจสอบกล่องอีเมล หรือ อีเมลขยะ ที่ใช้ในการลงทะเบียน และกดปุ่ม**ยืนยันตอนนี้**

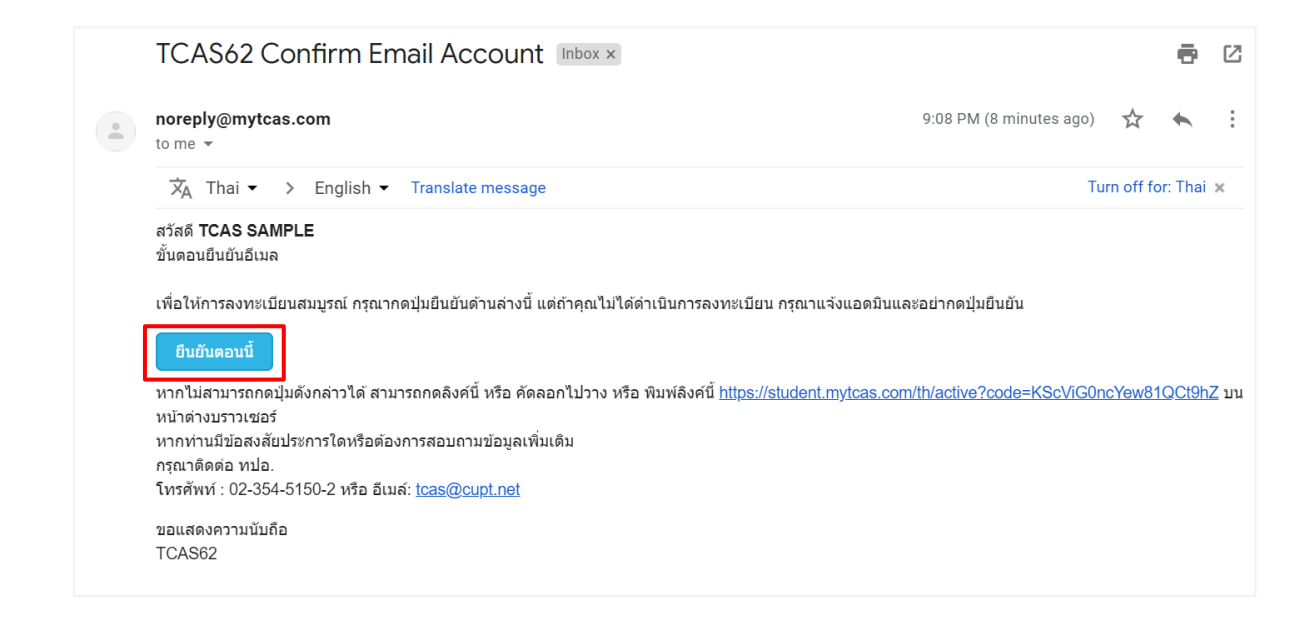

#### 4.4. การยืนยันอีเมลสำเร็จ สามารถใช้อีเมลในการเข้าสู่ระบบได้

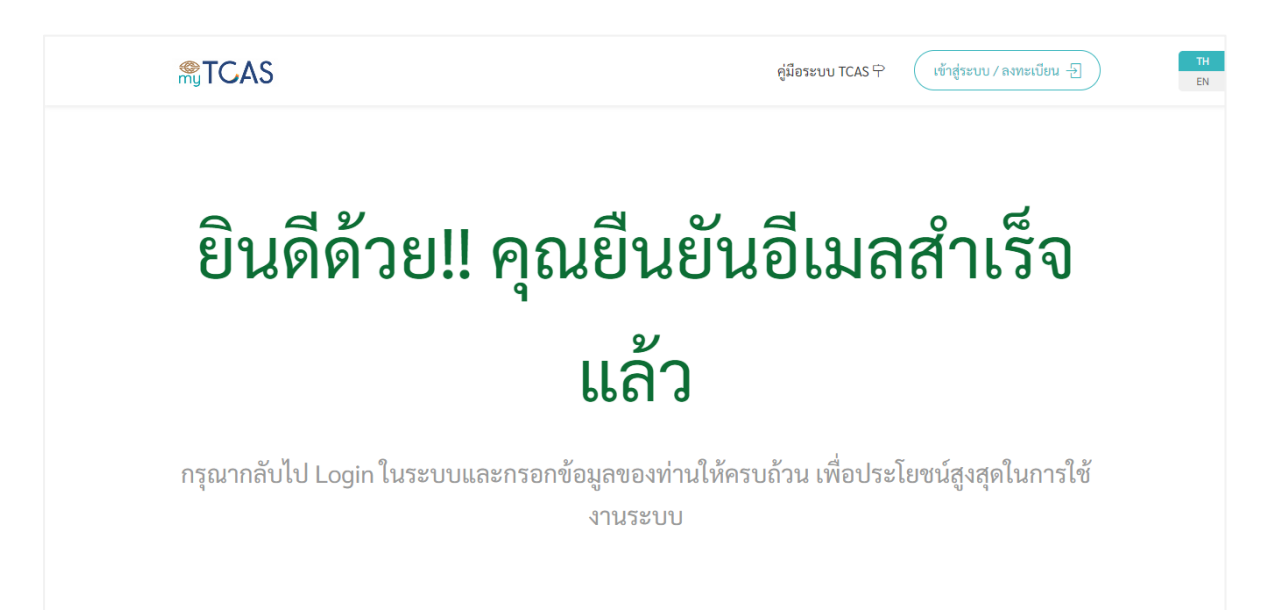

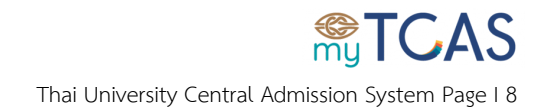

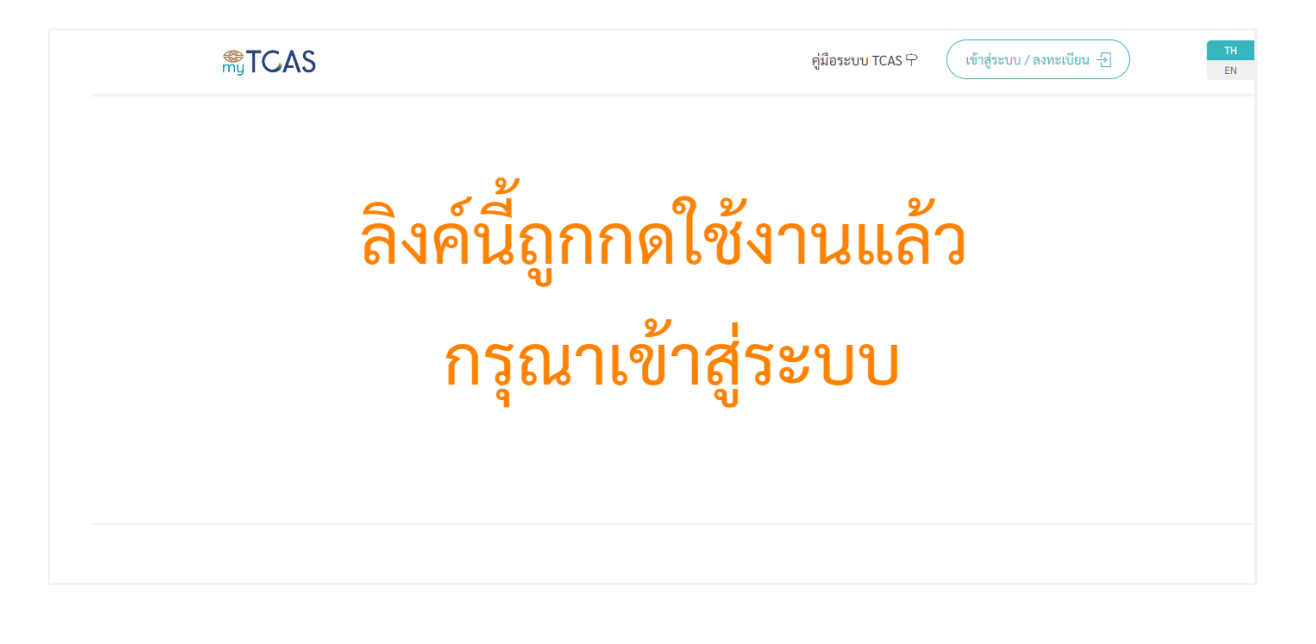

**ส าคัญ หากไม่กดยืนยันการสมัครผ่านอีเมล จะไม่สามารถเข้าใช้งานระบบในรอบที่ 4 ได้**

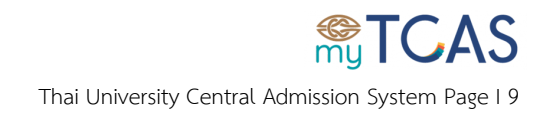

# <span id="page-9-0"></span>**ขั้นตอนการเข้าสู่ระบบครั้งแรก**

1. หลังจากลงทะเบียนแล้ว เข้าเว็บไซต์ [student.mytcas.com](https://student.mytcas.com/th/)

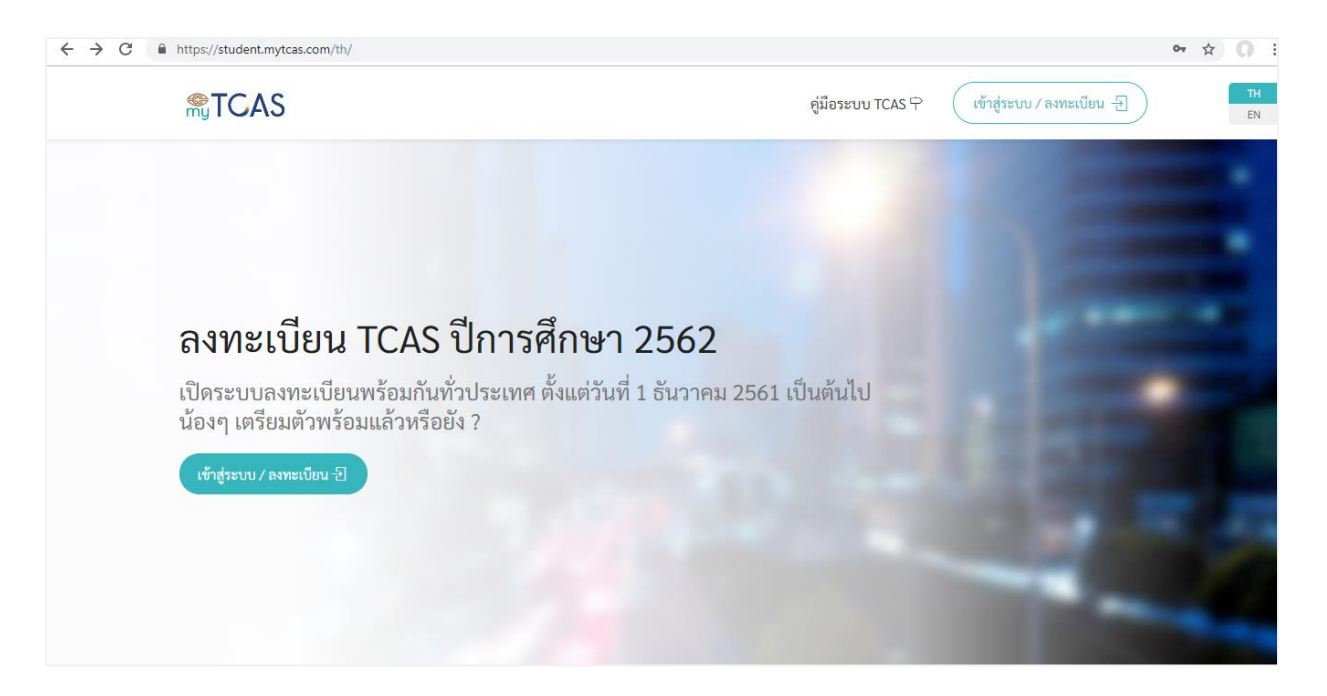

## 2. เลือกเมนูเข้าสู่ระบบ

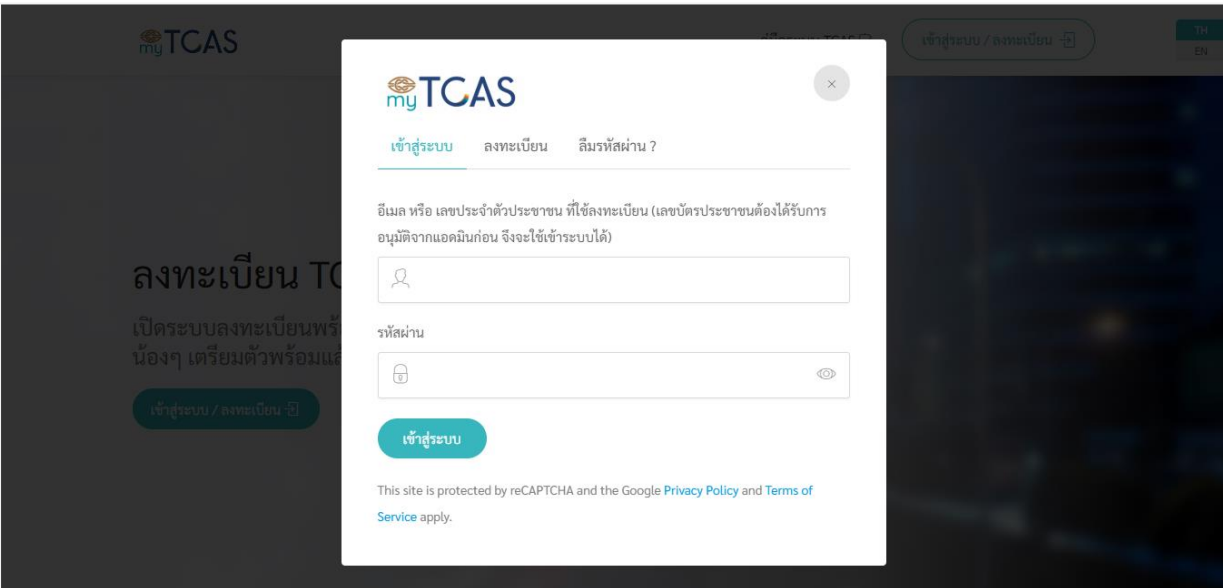

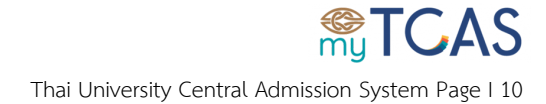

3. กรอกข้อมูลอีเมลหรือเลขประจำตัวประชาชนที่ใช้ในการลงทะเบียนให้ครบถ้วนและถูกต้องจากนั้นกดปุ่ม

เข้าสู่ระบบ

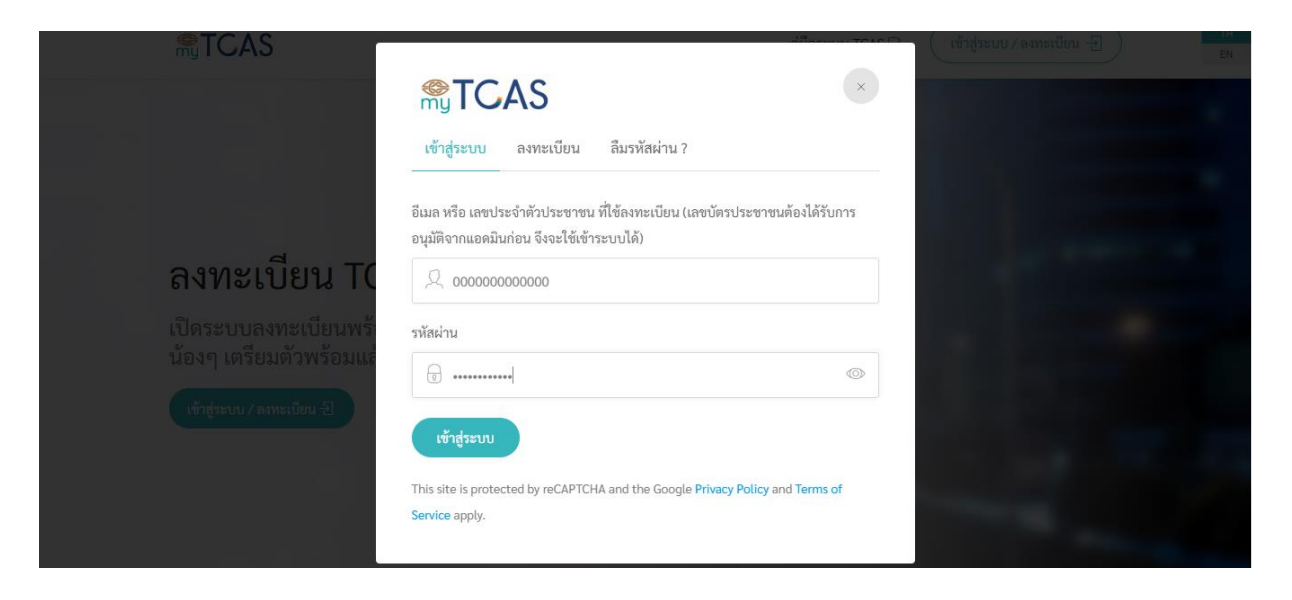

4. เลือก **ตรวจสอบข้อมูลจาก สพฐ.** กรณีไม่พบข้อมูล ให้กรอกข้อมูล **ต้องระบุ**ให้ครบถ้วน

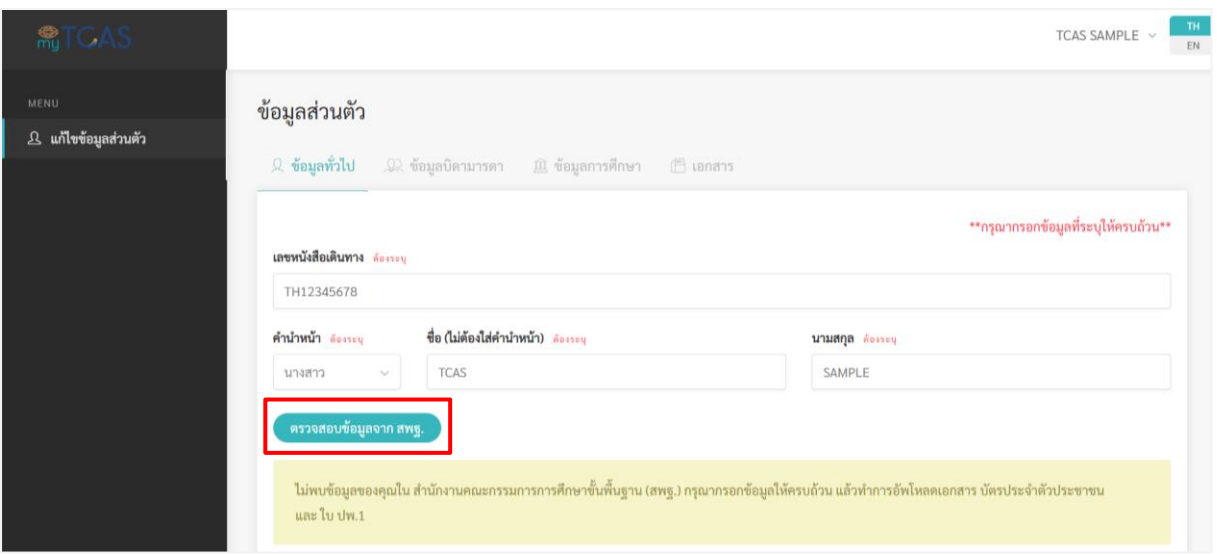

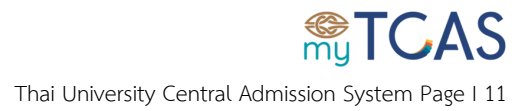

5. สำหรับการใส่ข้อมูลเบอร์โทรศัพท์มือถือ กด **เปลี่ยนเบอร์โทร** จากนั้นกรอกเบอร์โทรศัพท์ให้ถูกต้อง และ กด **ส่งรหัส OTP** และกรอกรหัสที่ได้รับจาก SMS

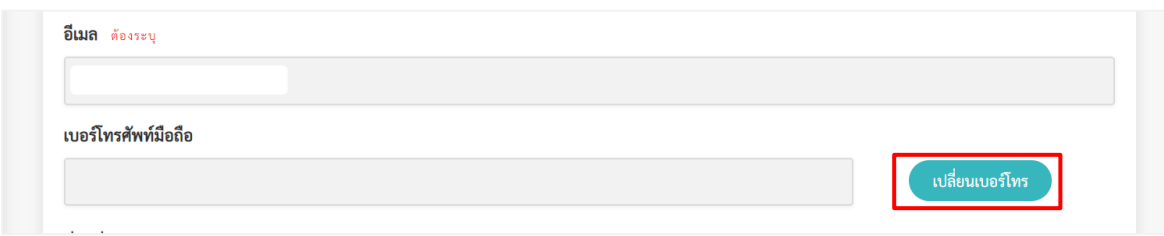

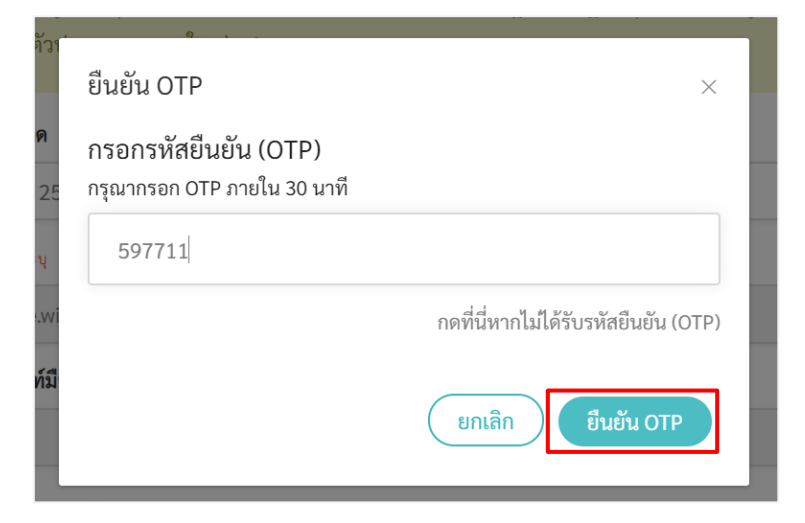

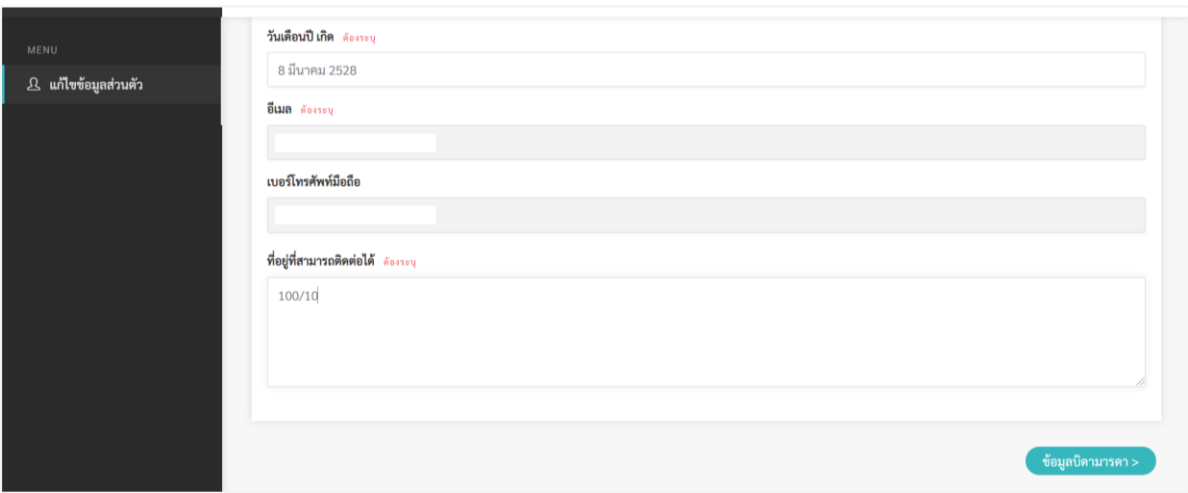

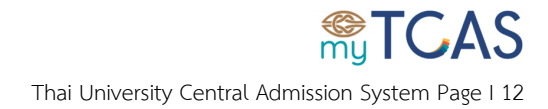

6. กรอกข้อมูลที่ **ต้องระบุ**ให้ครบถ้วน จนเจอปุ่มค าว่า **ส าเร็จ** กดปุ่ม **ส าเร็จ** เพื่อส่งข้อมูลให้แอดมินอนุมัติ

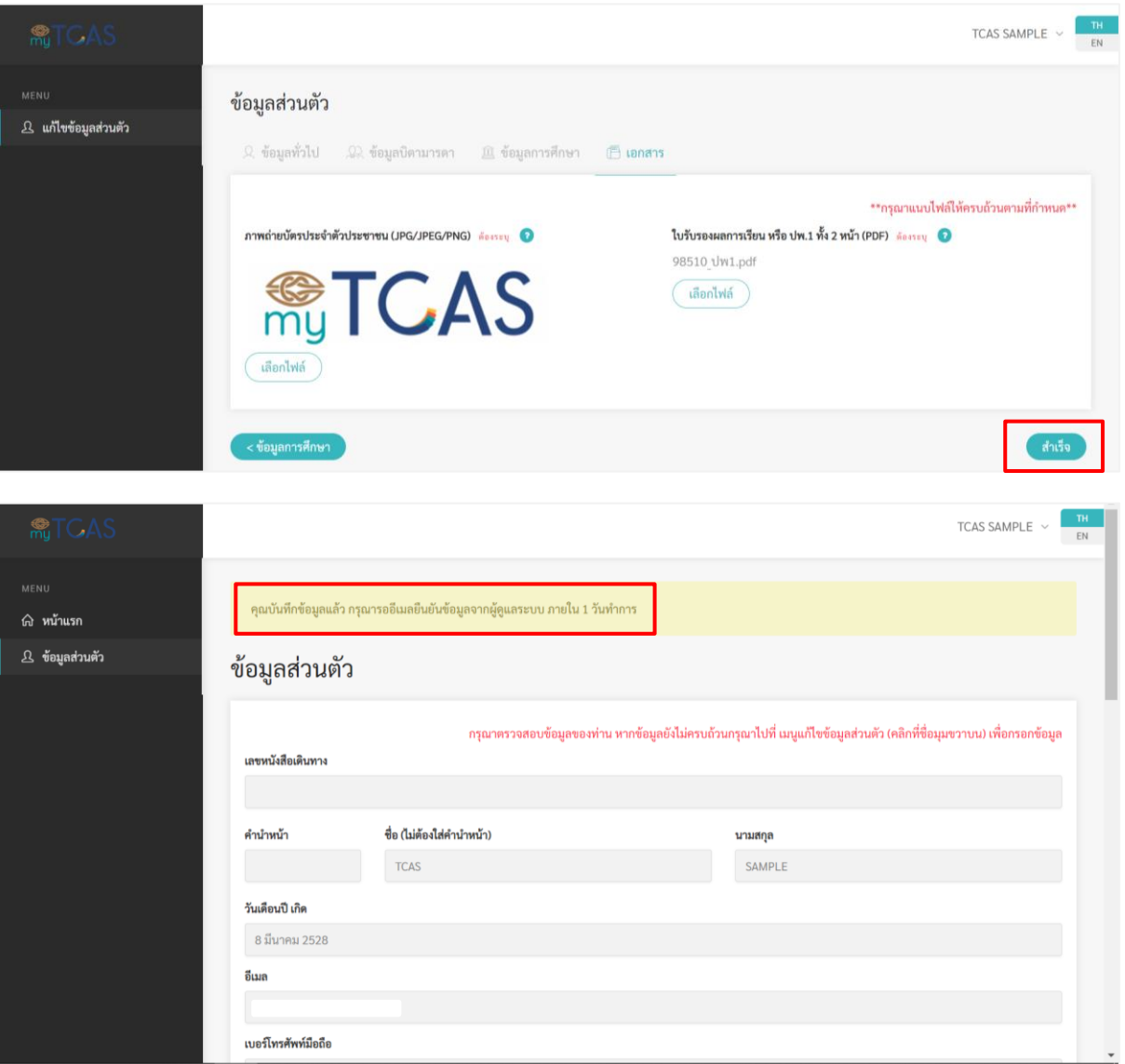

## **ส าคัญ กรุณารอแอดมินอนุมัติประมาณ 1 วันท าการ**

## **หากยังไม่ได้รับการอนุมัติจะไม่สามารถเข้าใช้งานระบบในรอบที่ 4 ได้**

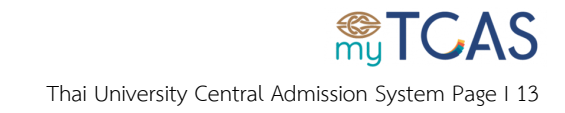

# <span id="page-13-0"></span>**ขั้นตอนการเข้าสู่ระบบ**

1. เข้าเว็บไซต์ [student.mytcas.com](https://student.mytcas.com/th/)

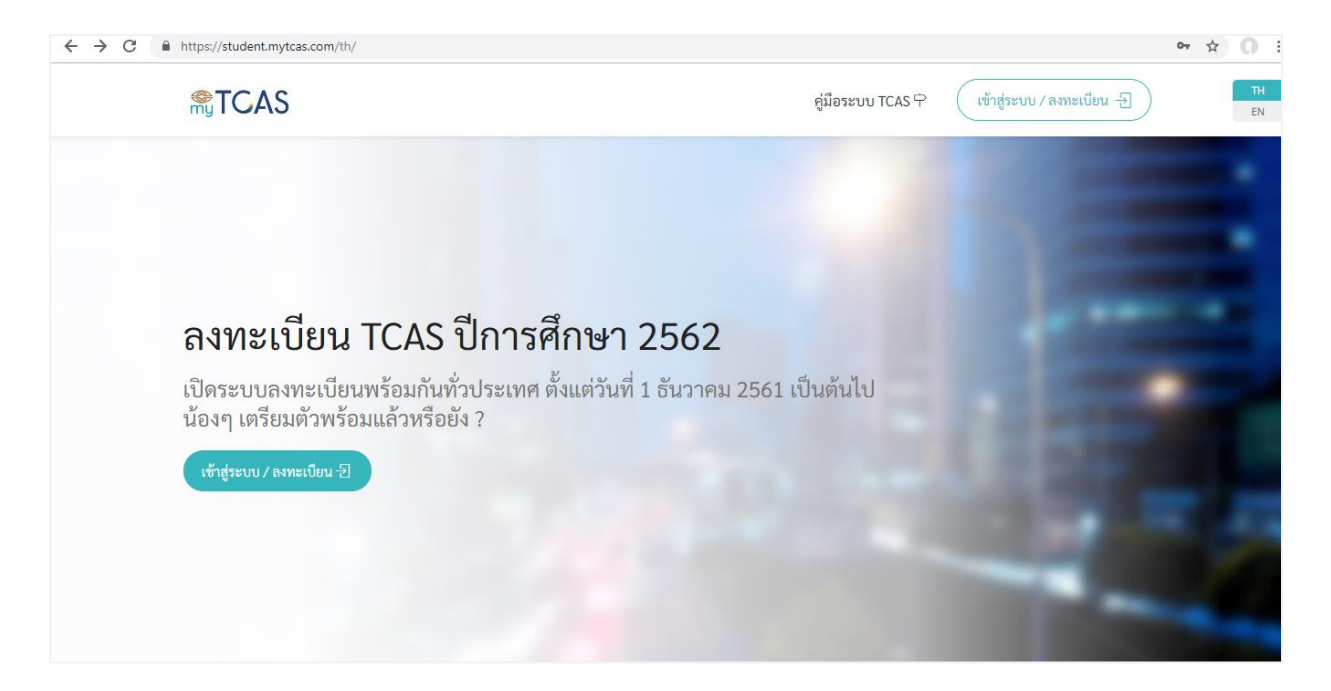

## 2. เลือกเมนูเข้าสู่ระบบ

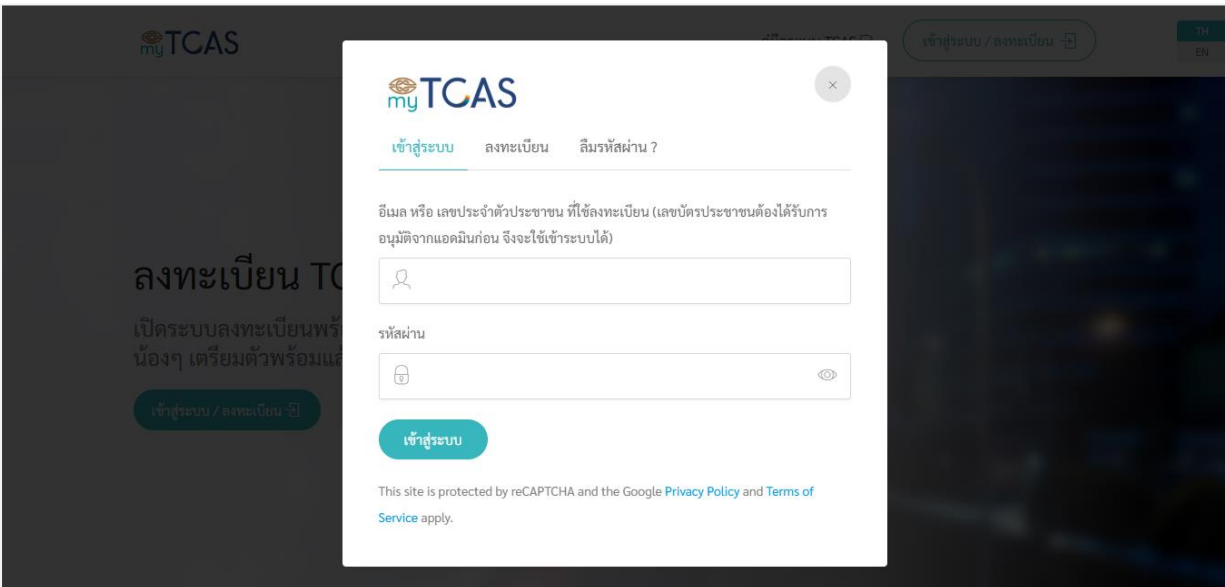

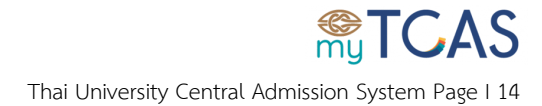

3. กรอกข้อมูลอีเมลหรือเลขประจำตัวประชาชนที่ใช้ในการลงทะเบียนให้ครบถ้วนและถูกต้องจากนั้นกดปุ่ม

เข้าสู่ระบบ

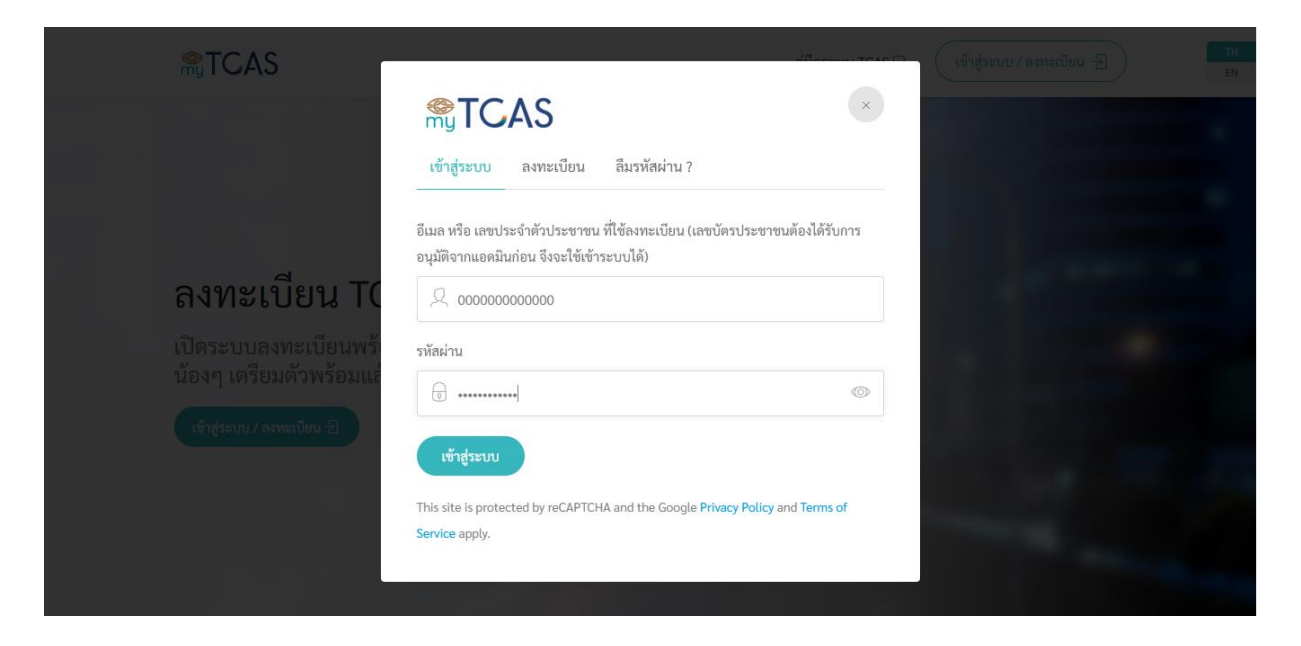

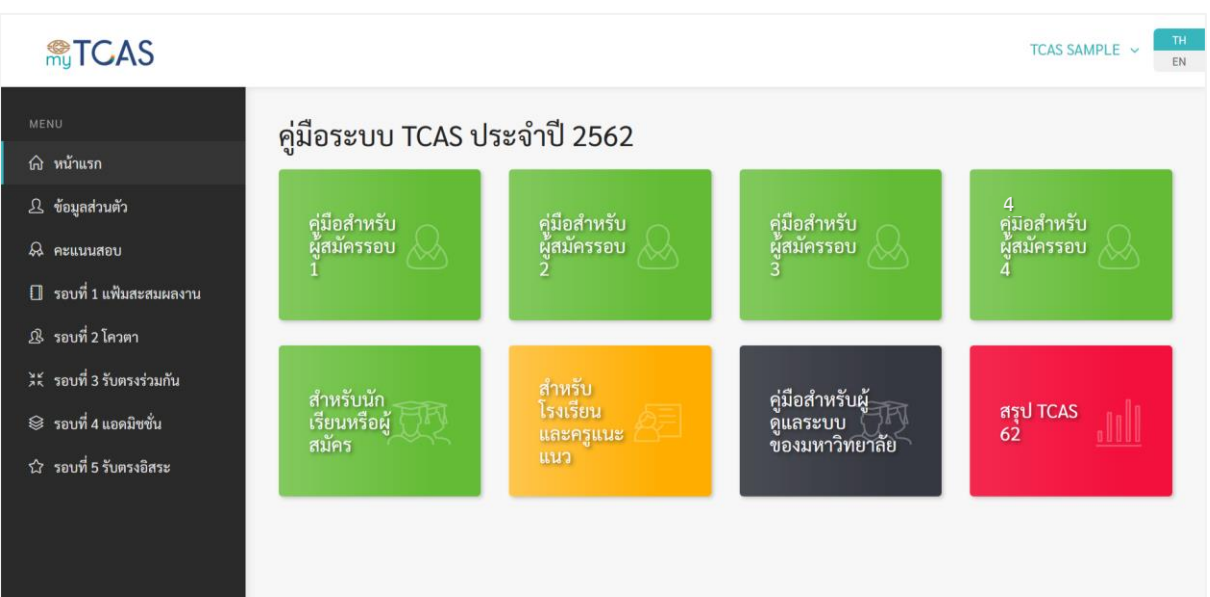

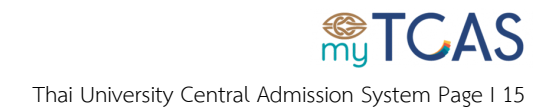

# <span id="page-15-0"></span>**ขั้นตอนการเลือกสาขาวิชาที่สนใจ**

1. เลือกเมนู**รอบที่ 4 แอดมิชชั่น** เลือก **ข้าพเจ้ายอมรับข้อตกลงและเงื่อนไขข้างต้น** จากนั้นกด **ยืนยัน** มิฉะนั้นจะไม่สามารถเข้าใช้งานระบบรอบ 4 ได้

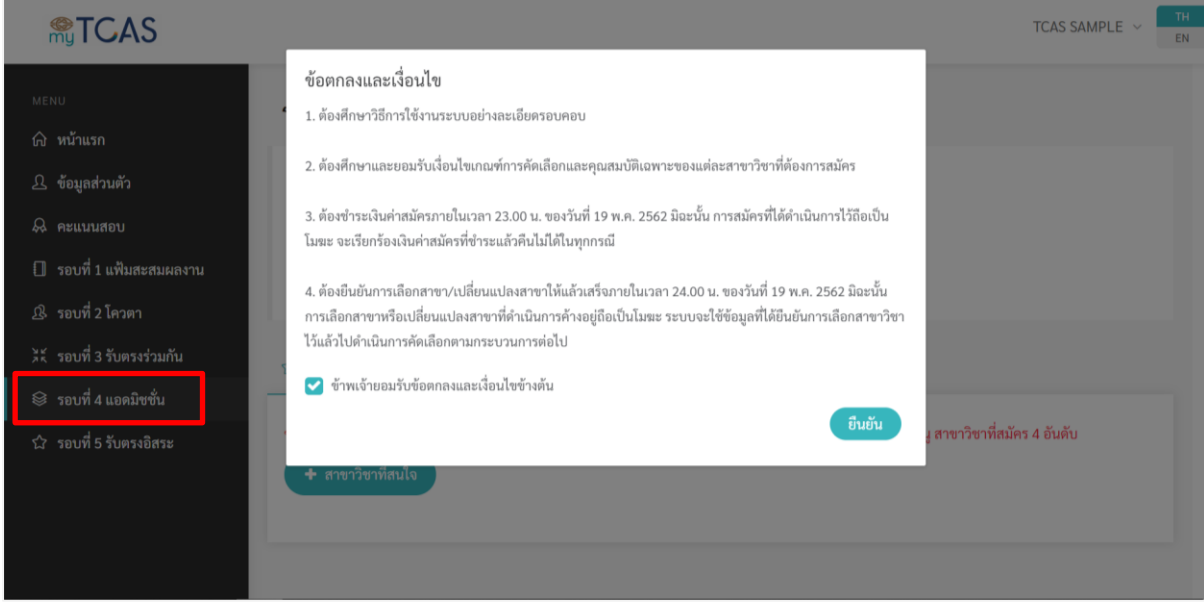

2. ขั้นแรกเลือก**สาขาวิชาที่สนใจ** โดยสามารถเลือกได้สูงสุด 20 สาขาวิชา โดยจะนำสาขาวิชาเหล่านี้ ไปใช้ สมัครเพื่อศึกษาต่อ ในเมนู **สาขาวิชาที่สมัคร 4 อันดับ**

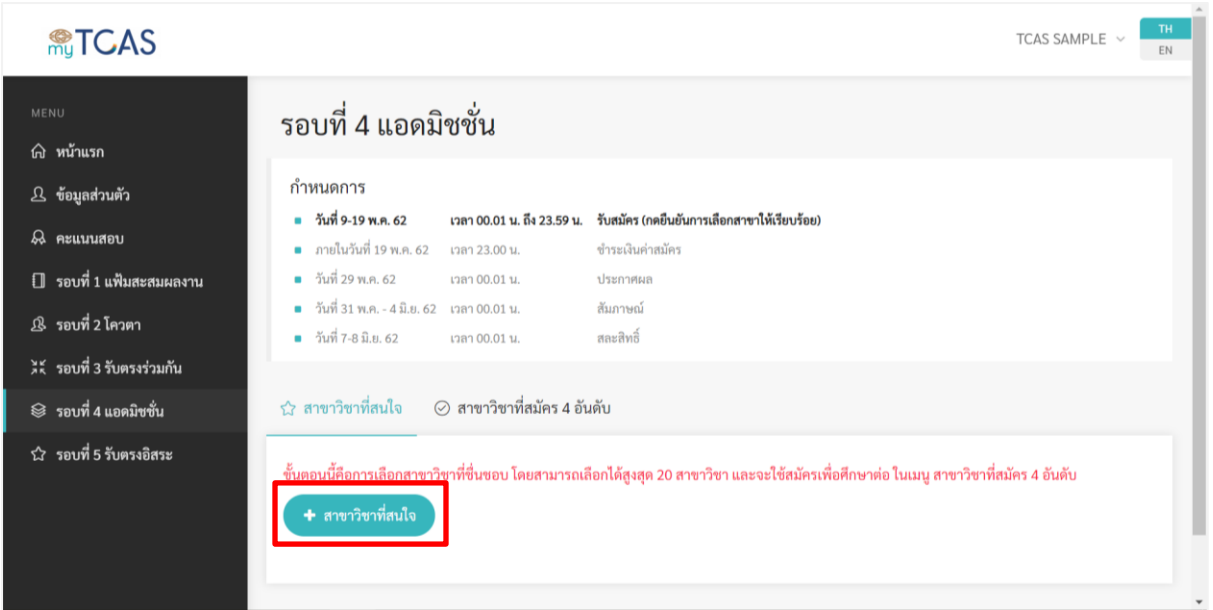

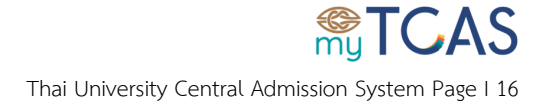

3. พิมพ์ชื่อสาขาวิชาหรือมหาวิทยาลัยที่ต้องการในช่องค้นหาสาขาวิชา จากนั้นกดปุ่มค้นหา

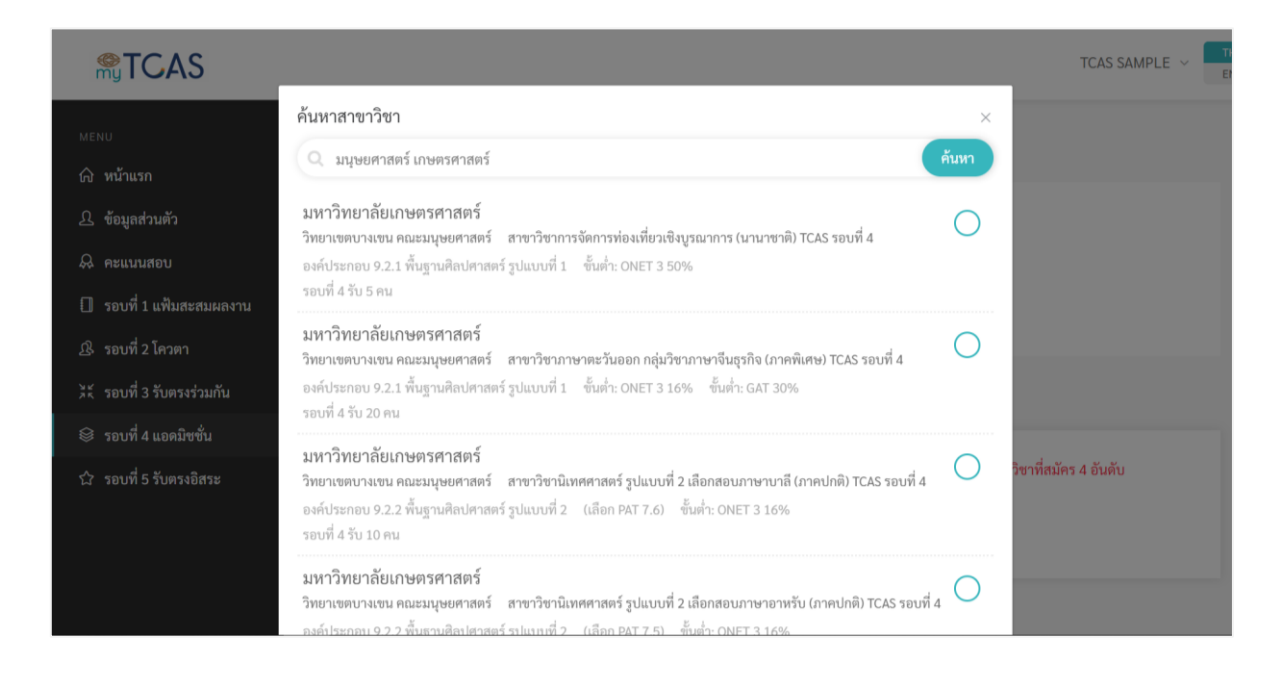

#### 4. หากต้องการค้นหาสาขาวิชาเพิ่มเติม กดปุ่มโหลดเพิ่ม

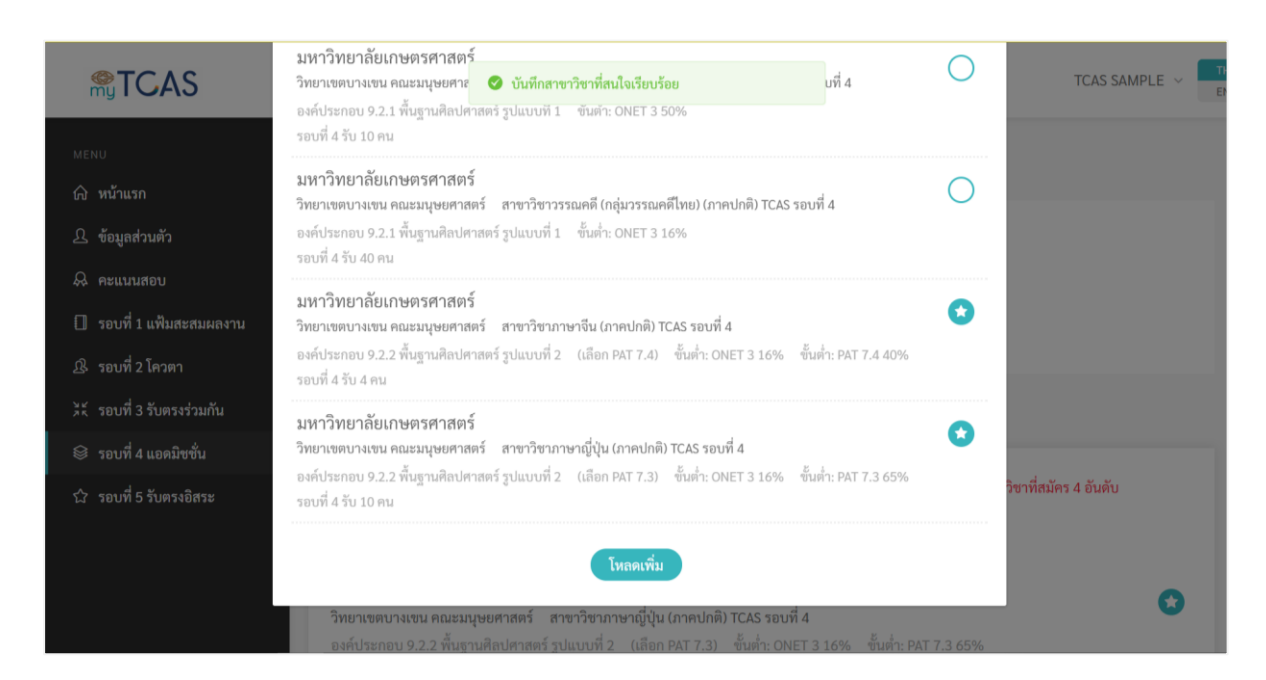

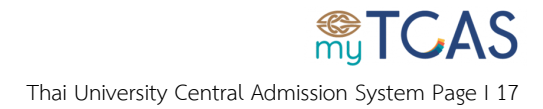

#### 5. เลือกสาขาวิชาที่สนใจสำเร็จ

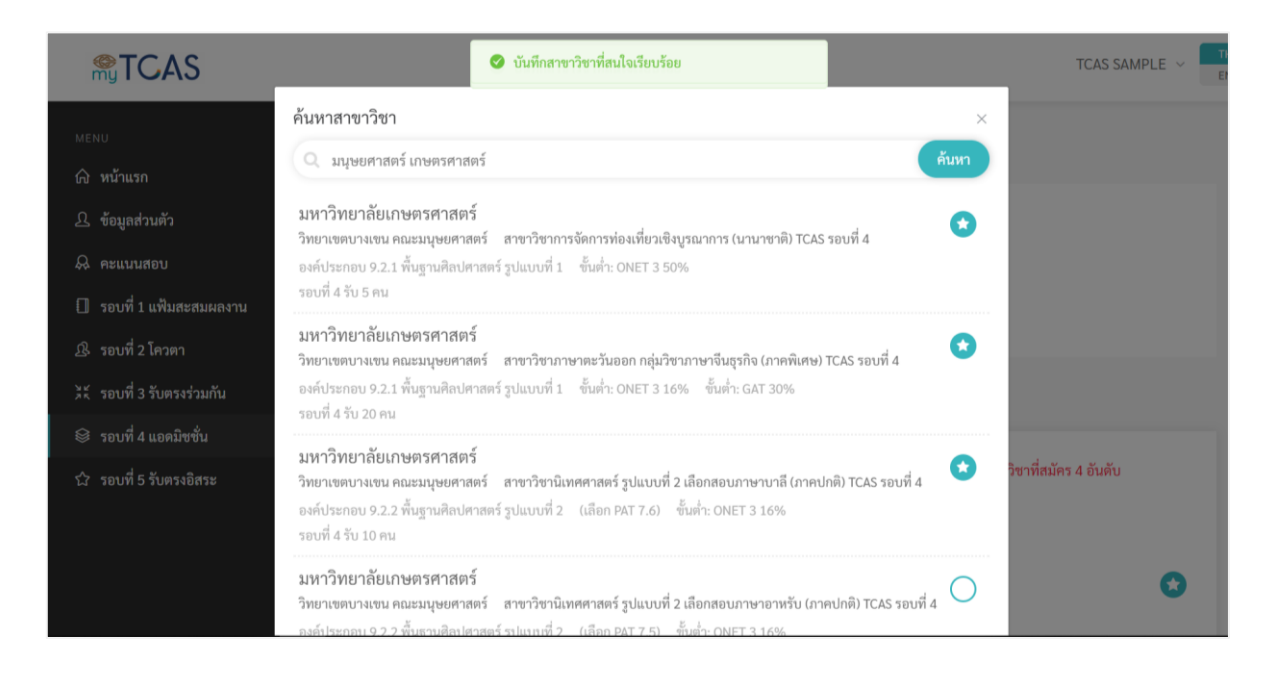

#### 6. โดยสามารถเลือกสาขาวิชาที่สนใจได้ไม่เกิน 20 สาขาวิชา

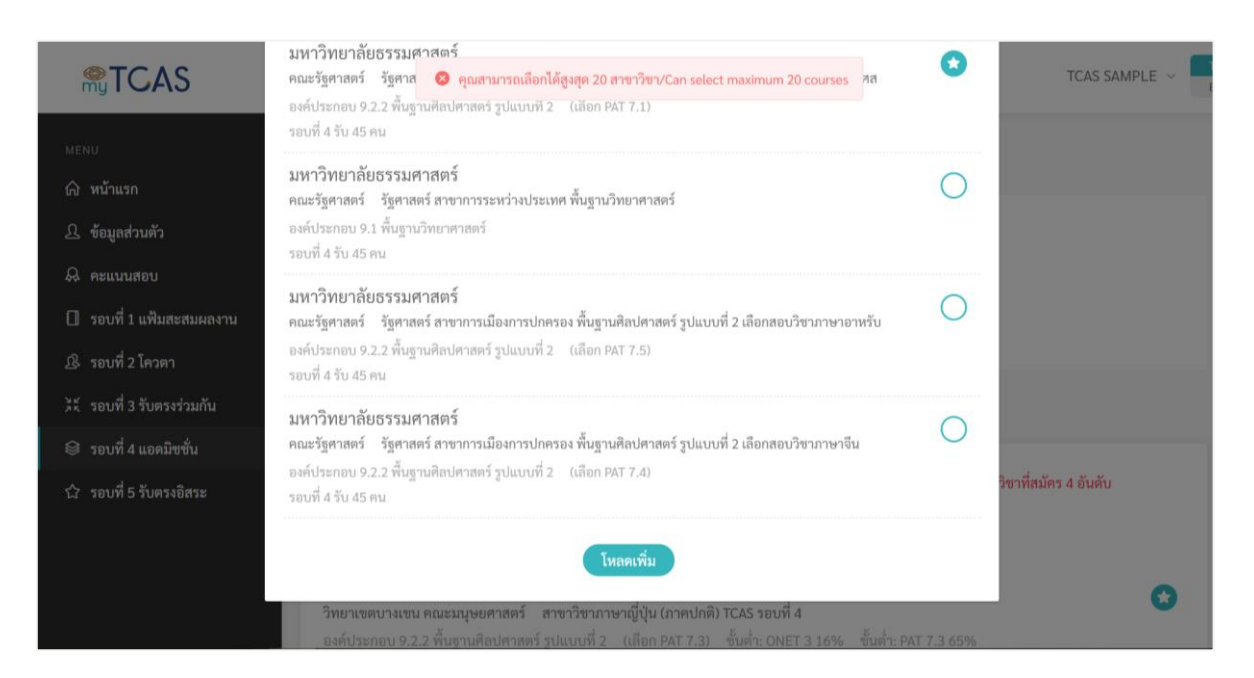

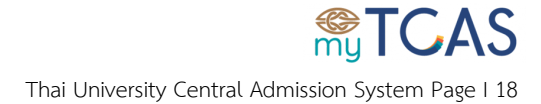

# <span id="page-18-0"></span>**ขั้นตอนการเลือกสาขาวิชาที่สมัคร**

1. ขั้นที่ 1 เลือกเมนูสาขาวิชาที่เลือก 4 อันดับ

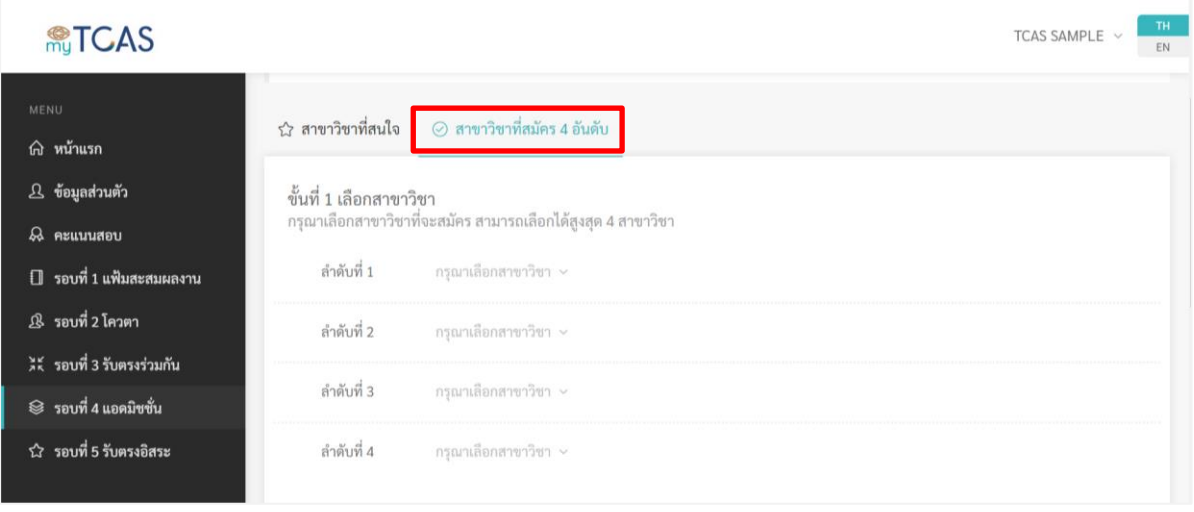

2. เลือกสาขาวิชาที่ต้องการสมัครแบบเรียงตามลำดับ โดยเลือกจากสาขาวิชาที่สนใจทั้งหมดที่ได้เลือกไว้

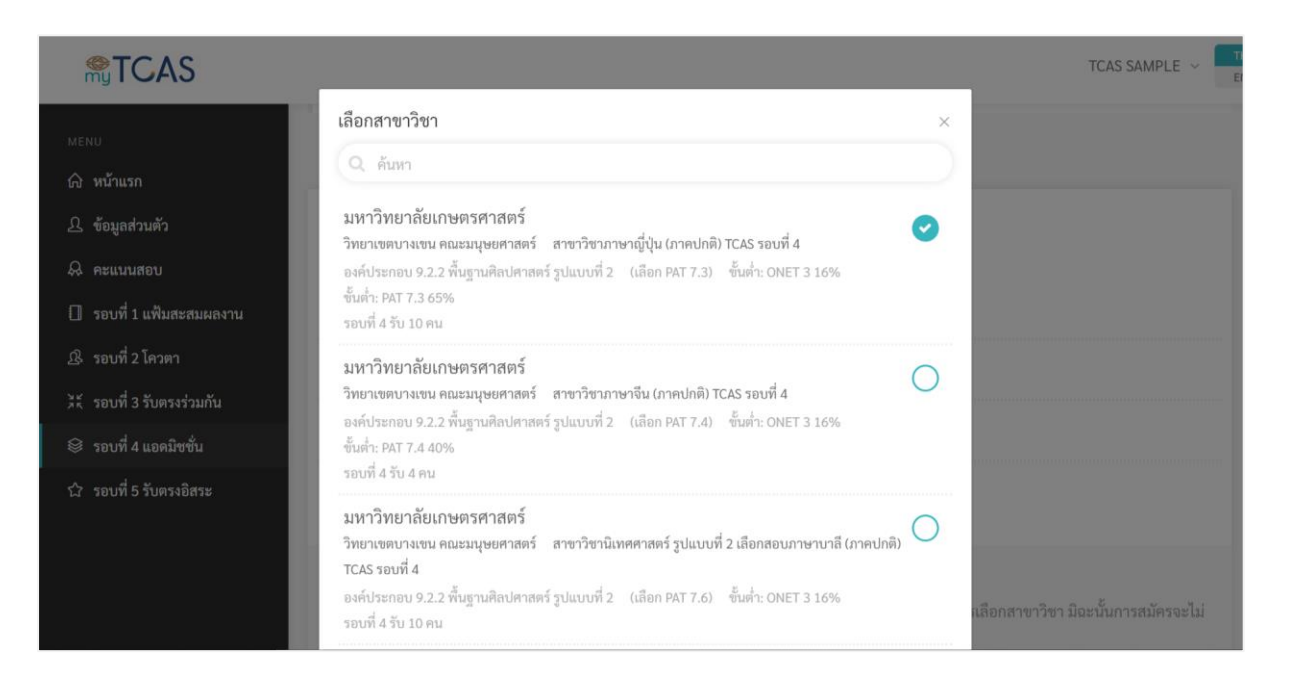

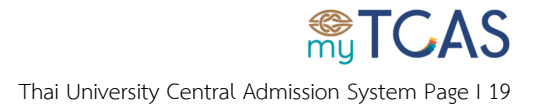

3. กดปุ่ม √ เลือกสาขาวิชา หาก **คะแนนผู้สมัครไม่ผ่านเกณฑ์ขั้นต่ า** ระบบจะแจ้งเตือน และจะสมัคร สาขาวิชานั้นไม่ได้

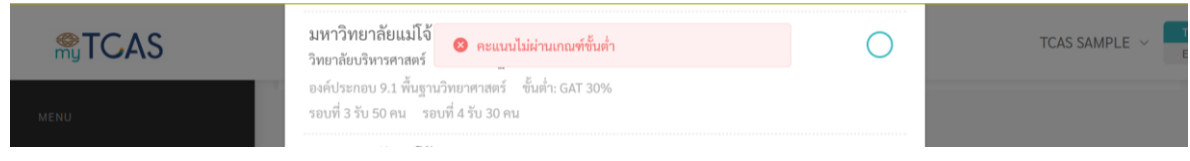

## 4. กด **เลือก** เพื่อยืนยันการเลือกสาขาวิชาในลำดับนั้นๆ และเลือกสาขาวิชาที่ต้องการสมัครทีละลำดับ สูงสุด

#### 4 สาขาวิชา

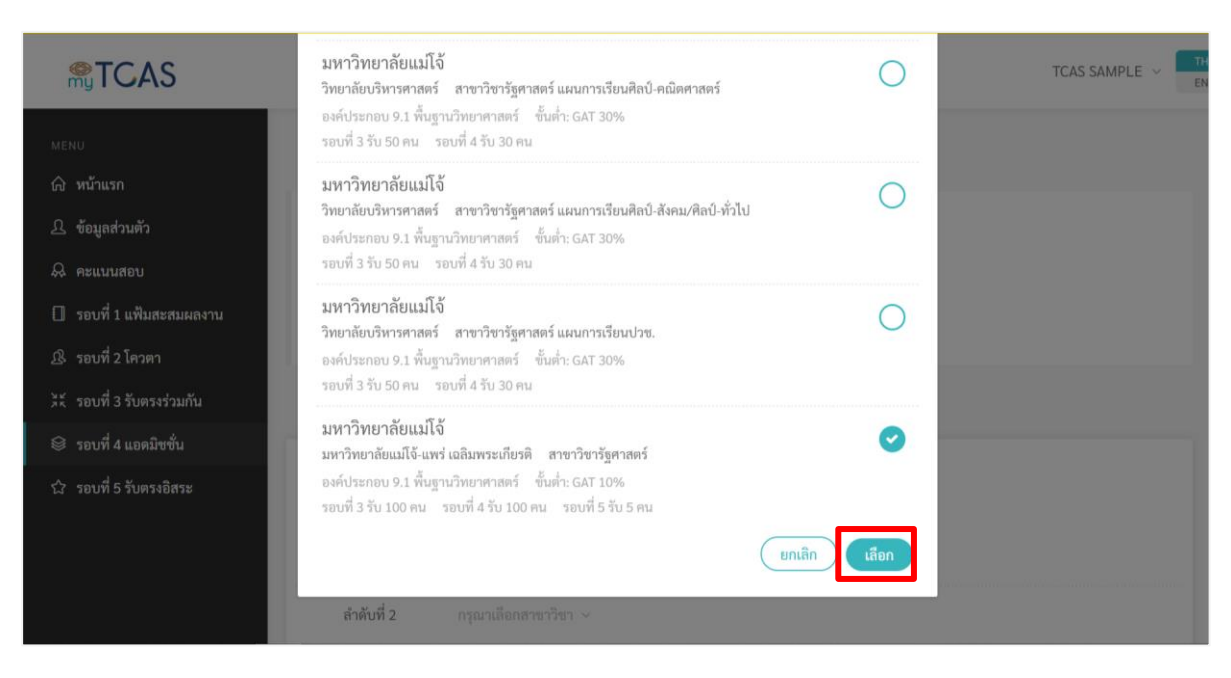

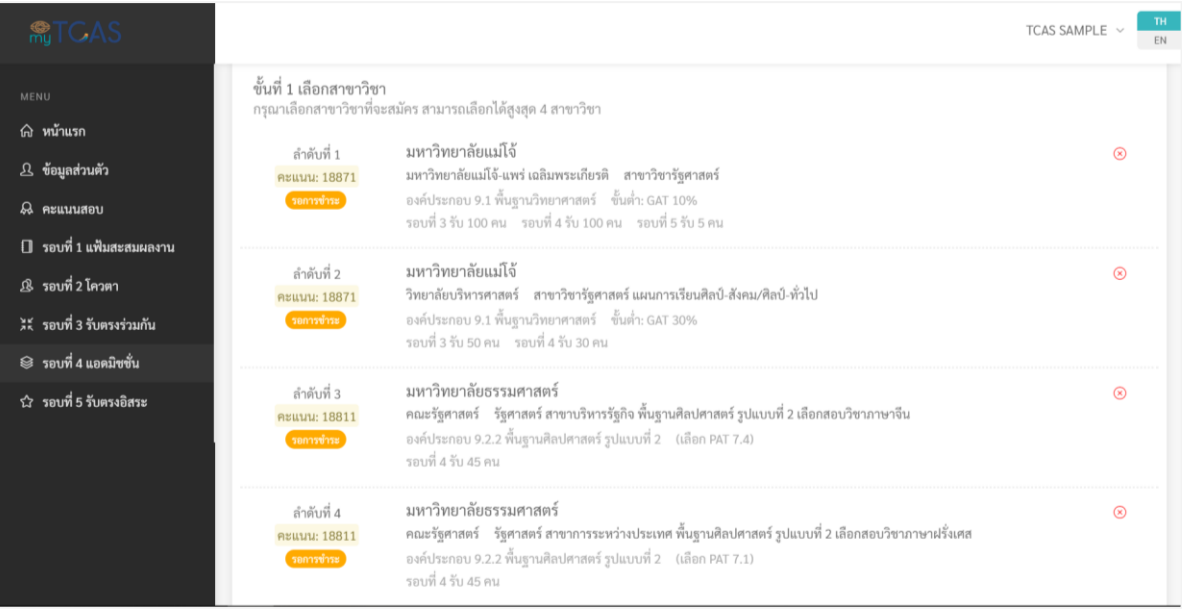

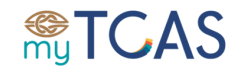

5. หากเลือกสาขาวิชาที่ต้องการสมัครโดยไม่เรียงตามลำดับ จะมีข้อความแจ้งเตือน

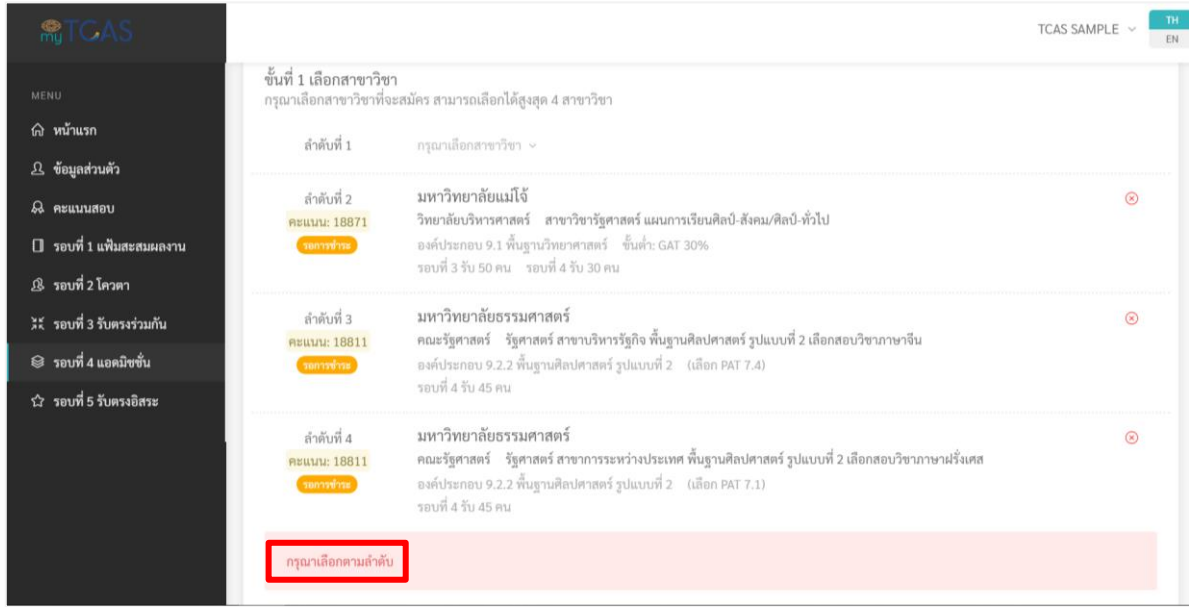

6. หากสาขาวิชาที่สนใจไม่เพียงพอต่อการนำมาเลือกเป็นสาขาวิชาที่ต้องการสมัครจะปรากฏดังนี้ ์ ต้องกลับไปที่ **เมนูสาขาวิชาที่สนใจ** และทำการเลือกสาขาวิชาที่สนใจเพิ่มเติม

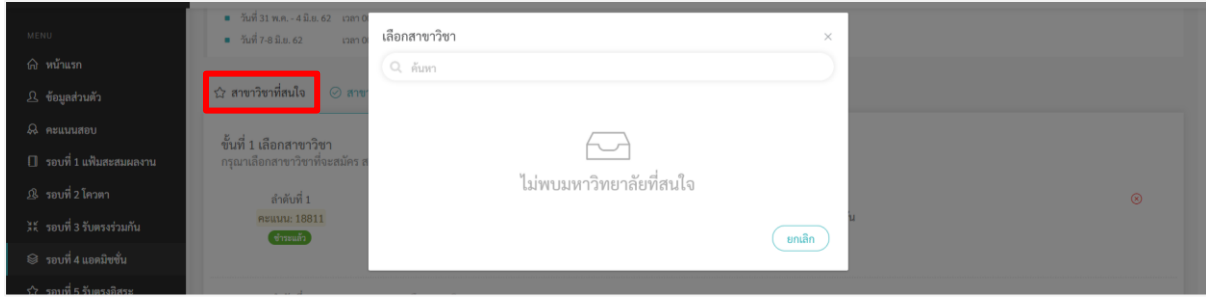

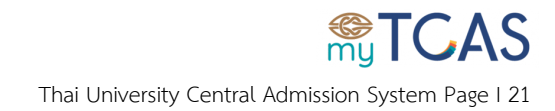

7. เมื่อเลือกสาขาวิชาตามลำดับแล้ว จะปรากฏหน้าจอดังนี้ (สามารถเลือกสูงสุดได้ 4 สาขาวิชา)

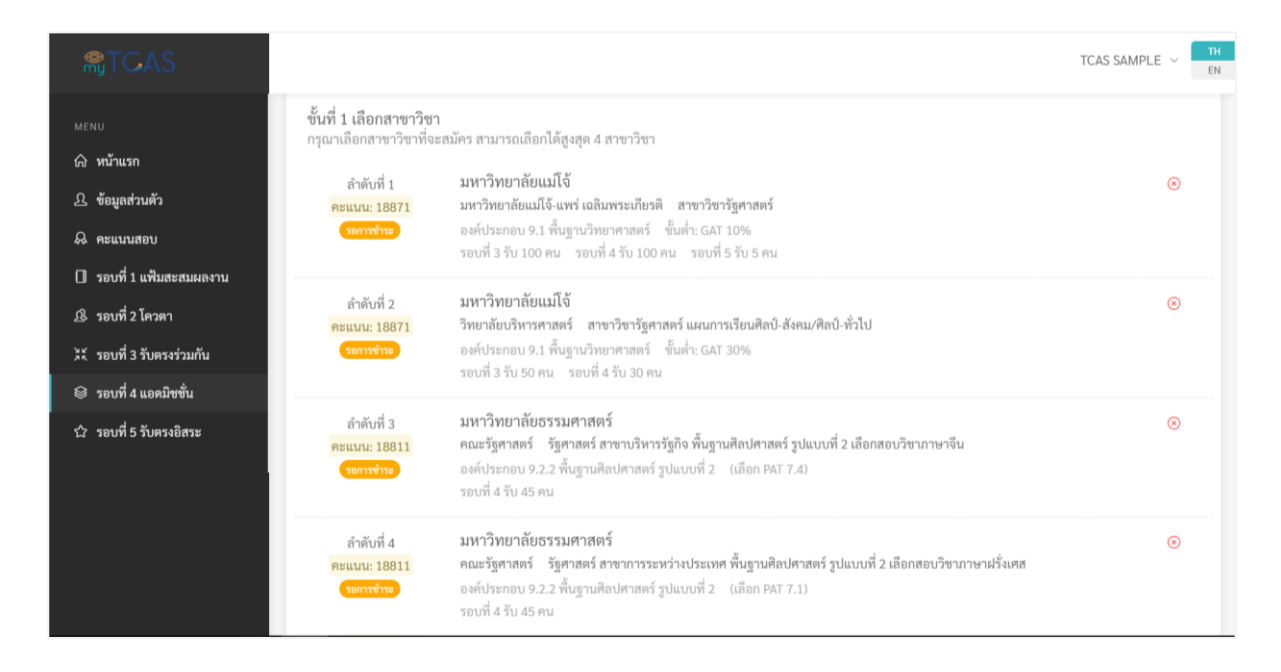

8. หากต้องการเปลี่ยนแปลงหรือยกเลิกลำดับสาขาวิชาที่ต้องการลำดับใด ให้กดลบ ⊗ ที่ลำดับนั้น

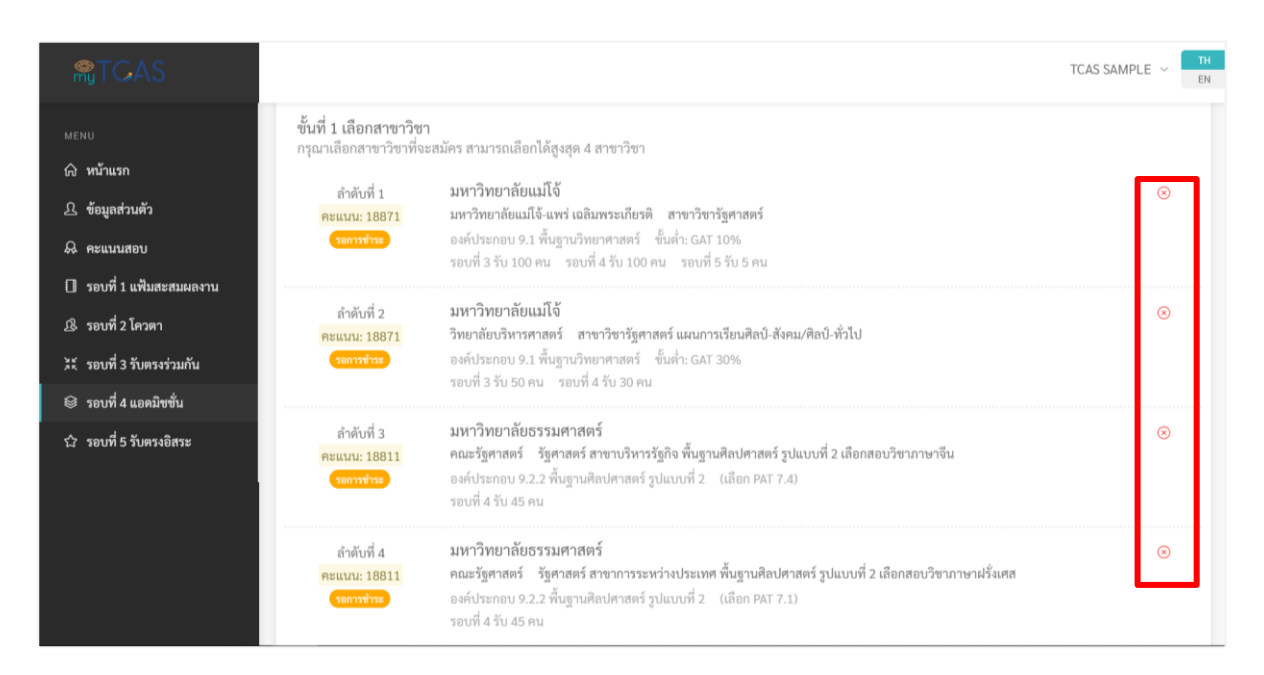

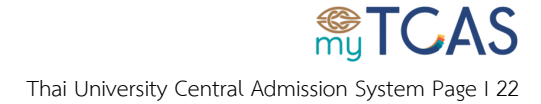

## 9. กดปุ่ม **นำออก** เพื่อยืนยันการลบสาขาวิชา

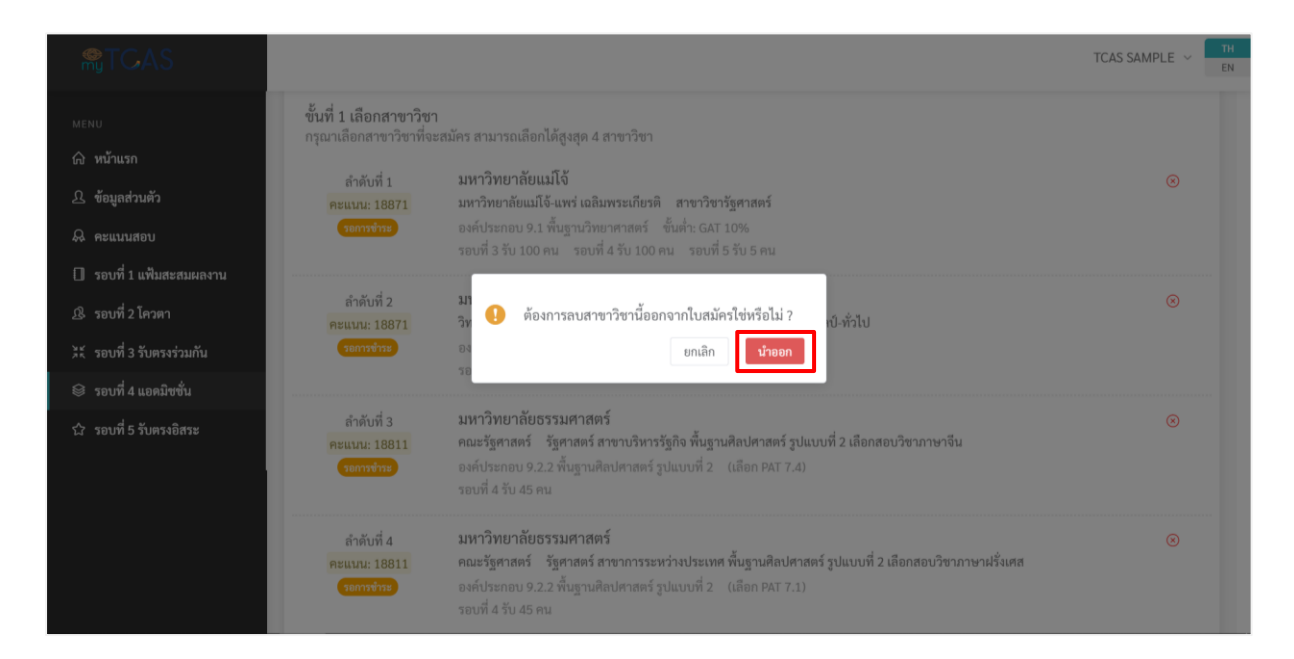

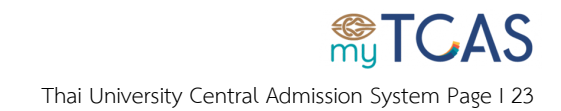

# <span id="page-23-0"></span>์ ขั้นตอนการพิมพ์ใบชำระเงิน

1. ขั้นที่ 2 ตรวจสอบความถูกต้องของยอดชำระทั้งหมด ก่อนกดปุ่มพิมพ์ใบชำระเงิน โดย

1.1 กรณีเป็นใบชำระเงินที่มาจากการสมัครครั้งแรก จะคิดค่าใช้จ่ายสาขาวิชาละ 50 บาท (สูงสุด 4 วิชา) และ ค่าธรรมเนียม 100 บาท รวมแล้วค่าใช้จ่ายสูงสุด 300 บาท

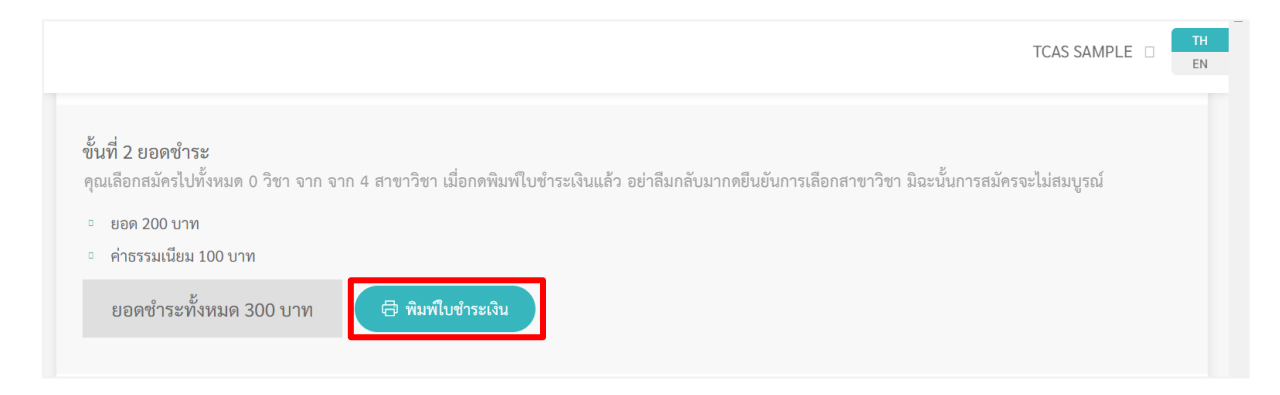

1.2 กรณีเป็นใบชำระเงินที่มาจากการสมัครเพิ่มเติม คือชำระใบแรกไปแล้ว และสถานะการชำระเงินได้ เปลี่ยนจาก **รอการช าระ** เป็น **จ่ายแล้ว** จะไม่มีการเรียกเก็บค่าธรรมเนียมอีก จะคิดค่าใช้จ่ายสาขาวิชาละ 50 ้ บาท เช่น ได้ชำระใบแรกไปแล้ว 2 สาขา จำนวน 200 บาท และต้องการสมัครสาขาวิชาเพิ่มอีก 2 สาขาวิชา ใบชำระเงินที่สองนี้ จะเป็นจำนวน 100 บาท

สังเกตได้จากสถานะ สาขาวิชาที่สมัครเปลี่ยนไป จาก **รอการช าระเงิน** เป็น **จ่ายแล้ว**

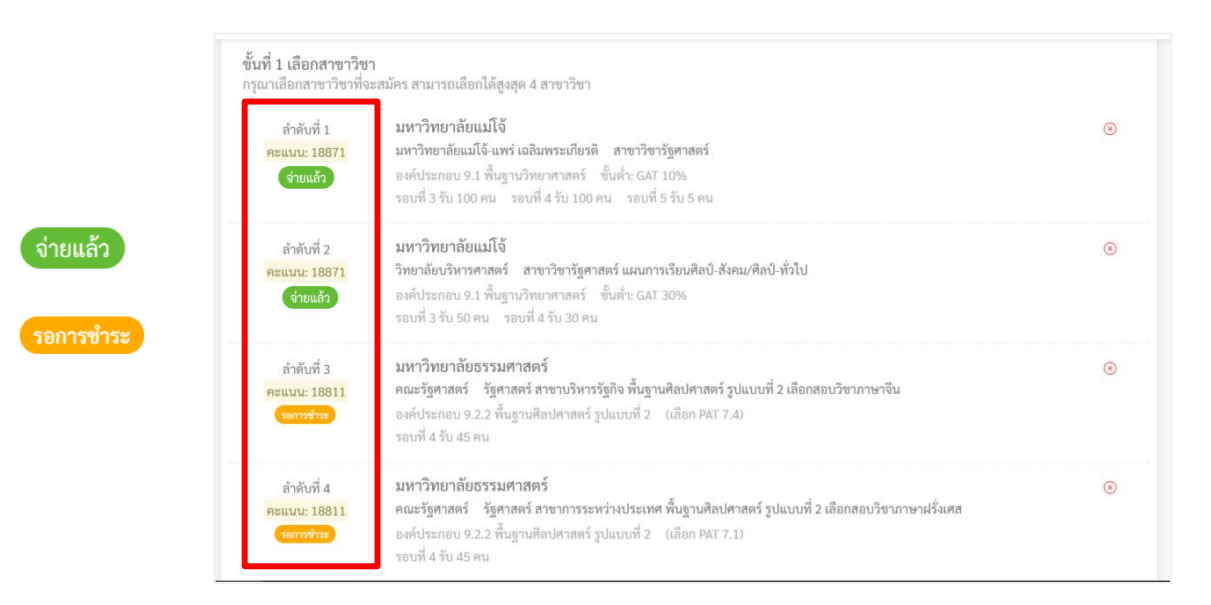

**ส าคัญ ระบบจะบันทึกผลการช าระเงินภายใน เวลา 15:00 น.**

์ของวันถัดไปจากวันที่ชำระเงิน

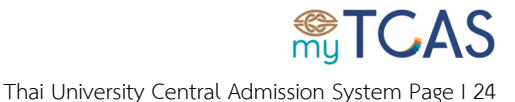

2. ตรวจสอบข้อมูลในใบชำระเงินค่าสมัครให้ถูกต้อง จากนั้นกด**พิมพ์ใบชำระเงิน** และนำไปชำระเงินตาม หน่วยงานที่ระบุในเอกสาร โปรดจ่ายเงินตามจำนวนที่ระบุในใบแจ้งชำระเงินค่าสมัครและตรวจสอบข้อมูลใน ใบเสร็จรับเงินให้ถูกต้องด้วย (Ref1 : เลขบัตรประจำตัวประชาชน และ Ref2 : เลขที่ใบแจ้งชำระเงินค่าสมัคร) โดยสามารถชำระเงินได้ไม่เกินวันที่ 19 พฤษภาคม 2562 เวลา 23:00 น. หากชำระเงินพ้นกำหนดนี้จะถือว่า การสมัครเป็นโมฆะ

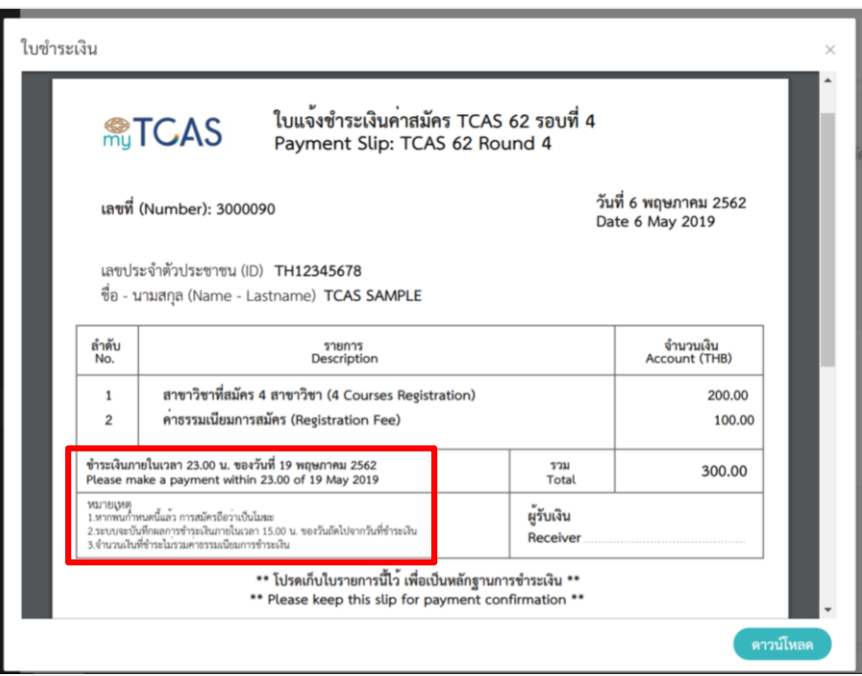

3. ระบบจะบันทึกผลการชำระเงินภายใน เวลา 15:00 น. ของวันถัดไปจากวันที่ชำระเงิน และสถานะการชำระ เงินจะเปลี่ยนเป็น **จ่ายแล้ว** และจะปรากฏข้อมูลใน **ประวัติการช าระเงิน**

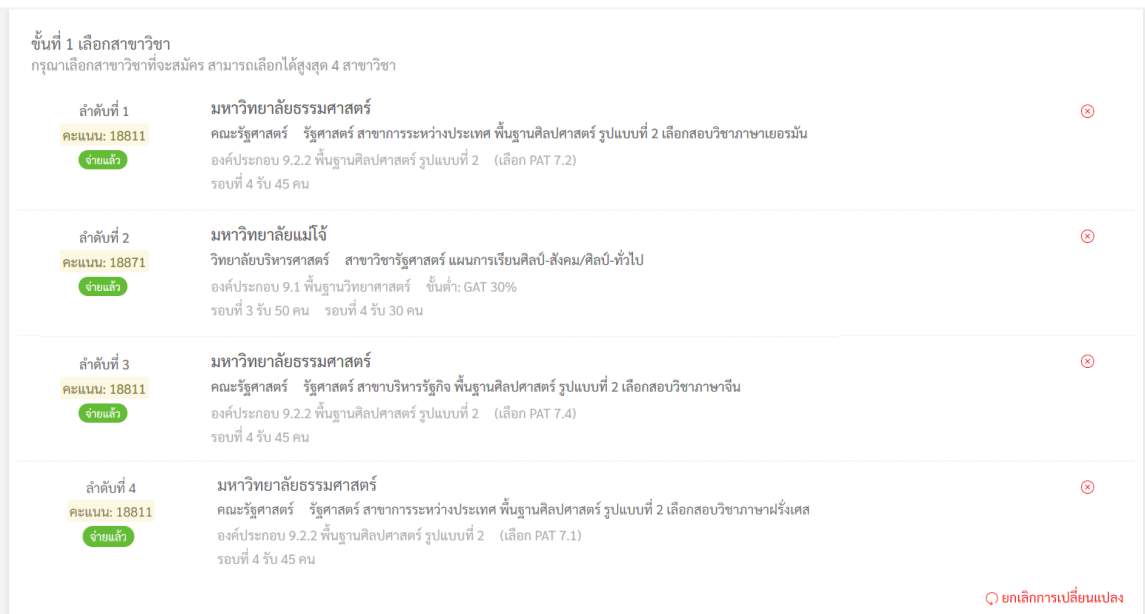

Thai University Central Admission System Page I 25

#### หบ้าง**ประวัติการชำระเงิ**บ

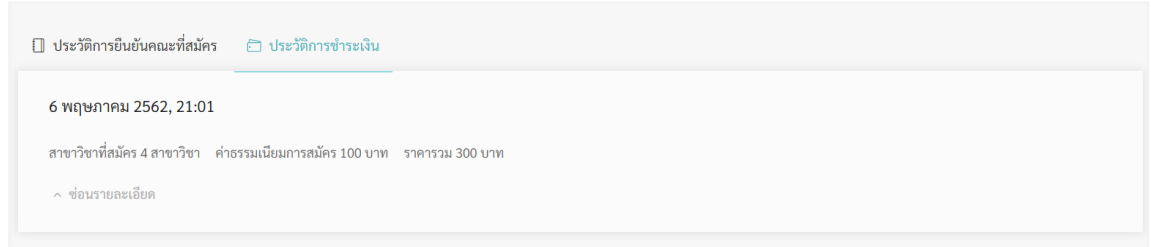

#### ์ ตัวอย่างการสมัครสาขาวิชาและชำระเงิบเพิ่ม

ึกรณีกดยืนยันการเลือกสาขาวิชาครั้งที่ 1 จำนวน 2 สาขาวิชา และไปชำระเงิน 200 บาท เรียบร้อยแล้ว ต่อมา ้ต้องการสมัครเพิ่มอีก 2 สาขาวิชา และกดยืนยันสาขาวิชาล่าสุดเป็นจำนวน 4 สาขาวิชา แต่ไม่ได้ไปชำระเงิน ครั้งที่ 2 (จำนวน 100 บาท) ตามช่วงเวลาที่กำหนด ฉะนั้นจะมีสิทธิ์สมัครได้เพียง 2 สาขาวิชาเท่านั้น

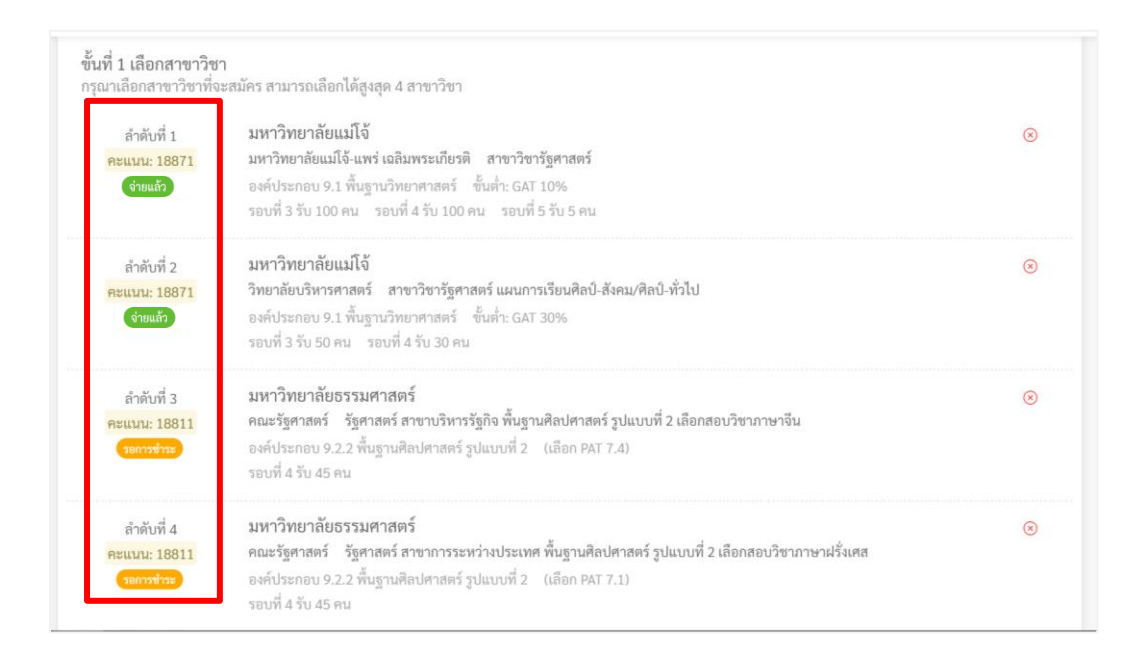

**ส าคัญ เพื่อให้การสมัครสมบูรณ์**

**ให้ช าระเงิน (ขั้นที่ 2) ได้ไม่เกินวันที่ 19 พฤษภาคม 2562 เวลา 23:00 น.**

**และกดยืนยันการเลือกสาขาวิชา (ขั้นที่ 3) ไม่เกินวันที่ 19 พฤษภาคม 2562 เวลา 23:59 น.**

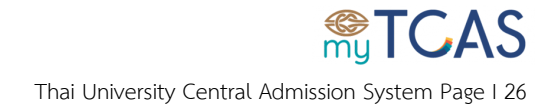

# <span id="page-26-0"></span>**ขั้นตอนการยืนยันการเลือกสาขาวิชา**

1. ขั้นที่ 3 กดปุ่มยืนยันการเลือกสาขาวิชา โดยสามารถยืนยันการเลือกสาขาวิชาได้ทั้งสิ้น 3 ครั้ง **ครั้งสุดท้าย กดยืนยันได้ไม่เกินวันที่ 19 พฤษภาคม 2562 เวลา 23:59 น.** ซึ่งการยืนยันสาขาวิชาครั้งนั้นจะเป็นโมฆะ หากไม่ได้ชำระเงินตามกำหนดเวลา

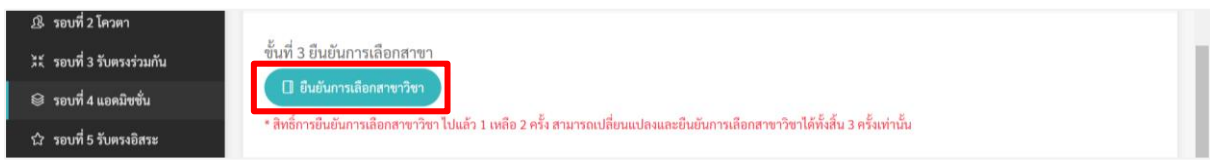

2. ระบบจะแสดงให้เลือกช่องทางที่ต้องการส่งรหัสยืนยัน OTP ว่าเป็น อีเมล หรือ เบอร์โทรศัพท์ จากนั้นกด ปุ่มส่ง OTP กรุณากรอกรหัสยืนยัน OTP ที่ได้รับ ภายในเวลา 30 นาที

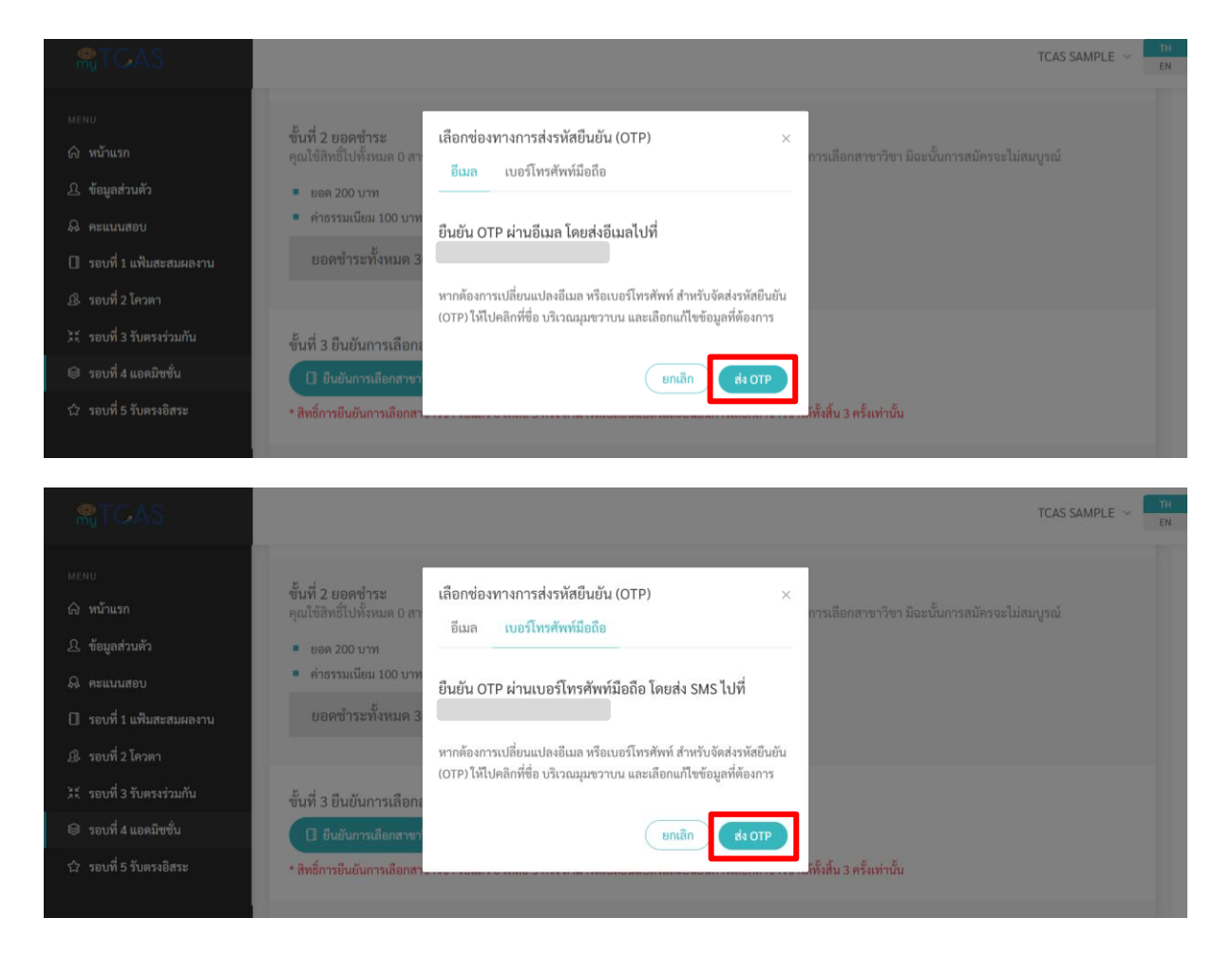

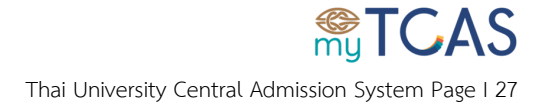

3. ตรวจสอบรหัส OTP จากอีเมลหรือเบอร์โทรศัพท์ที่ใช้ในการสมัคร \*\*กรุณากรอกรหัสยืนยัน OTP ที่ได้รับ

#### ภายในเวลา 30 นาที

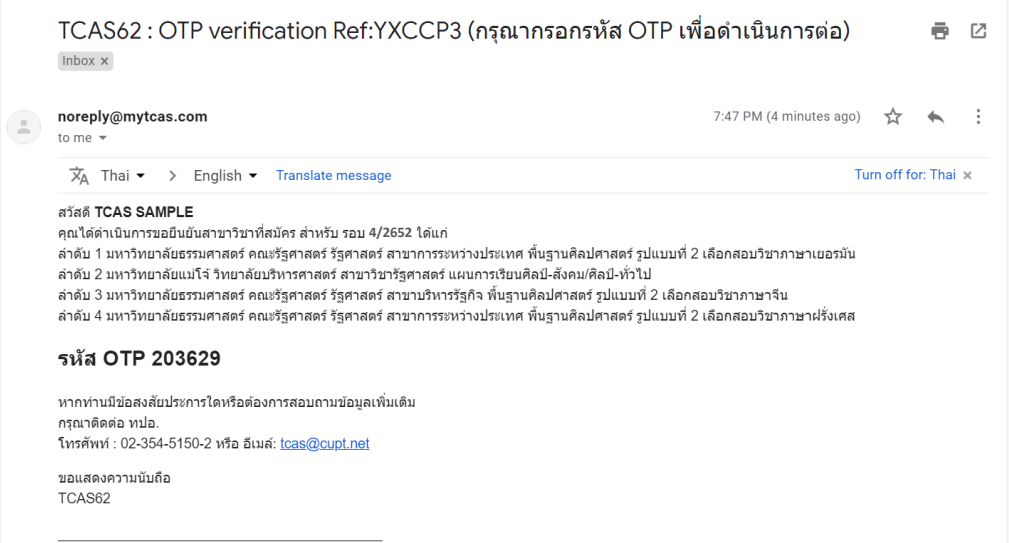

## 4. กรอกรหัส OTP ที่ได้รับ และกดยืนยัน

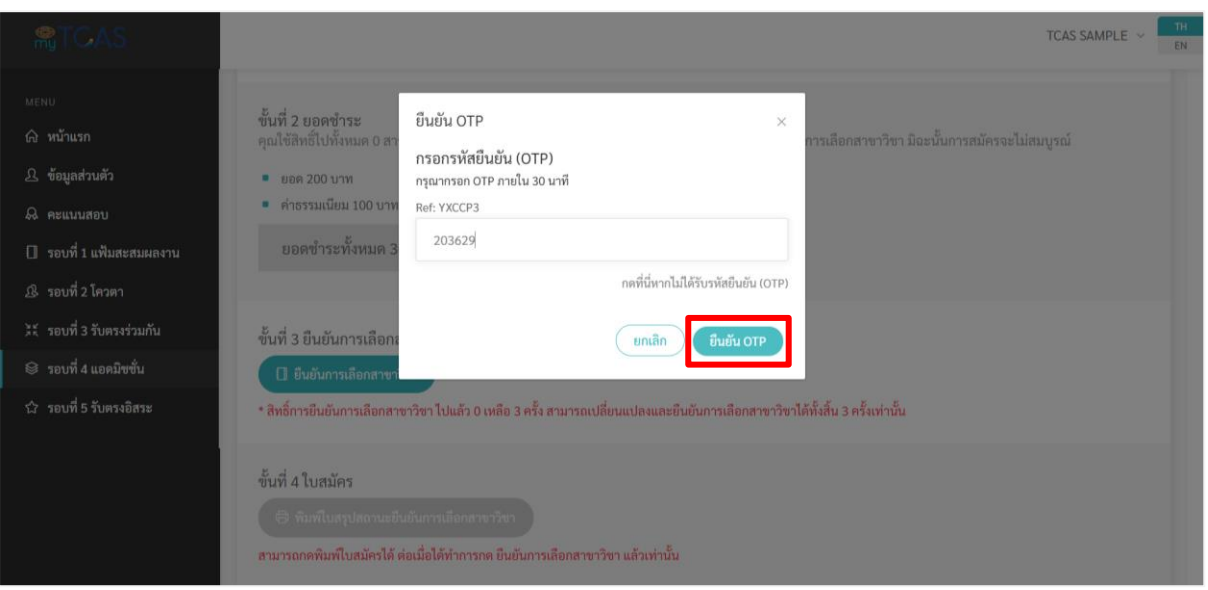

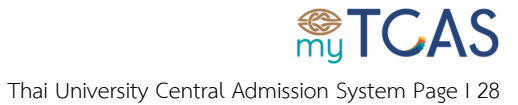

5. เมื่อทำการยืนยันการเลือกสาขาวิชาสำเร็จ ระบบจะส่งอีเมลให้ผู้สมัครทราบอีกครั้ง และสามารถตรวจสอบ ประวัติการยืนยันคณะที่สมัครได้ที่ **ประวัติการยืนยันคณะที่สมัคร**

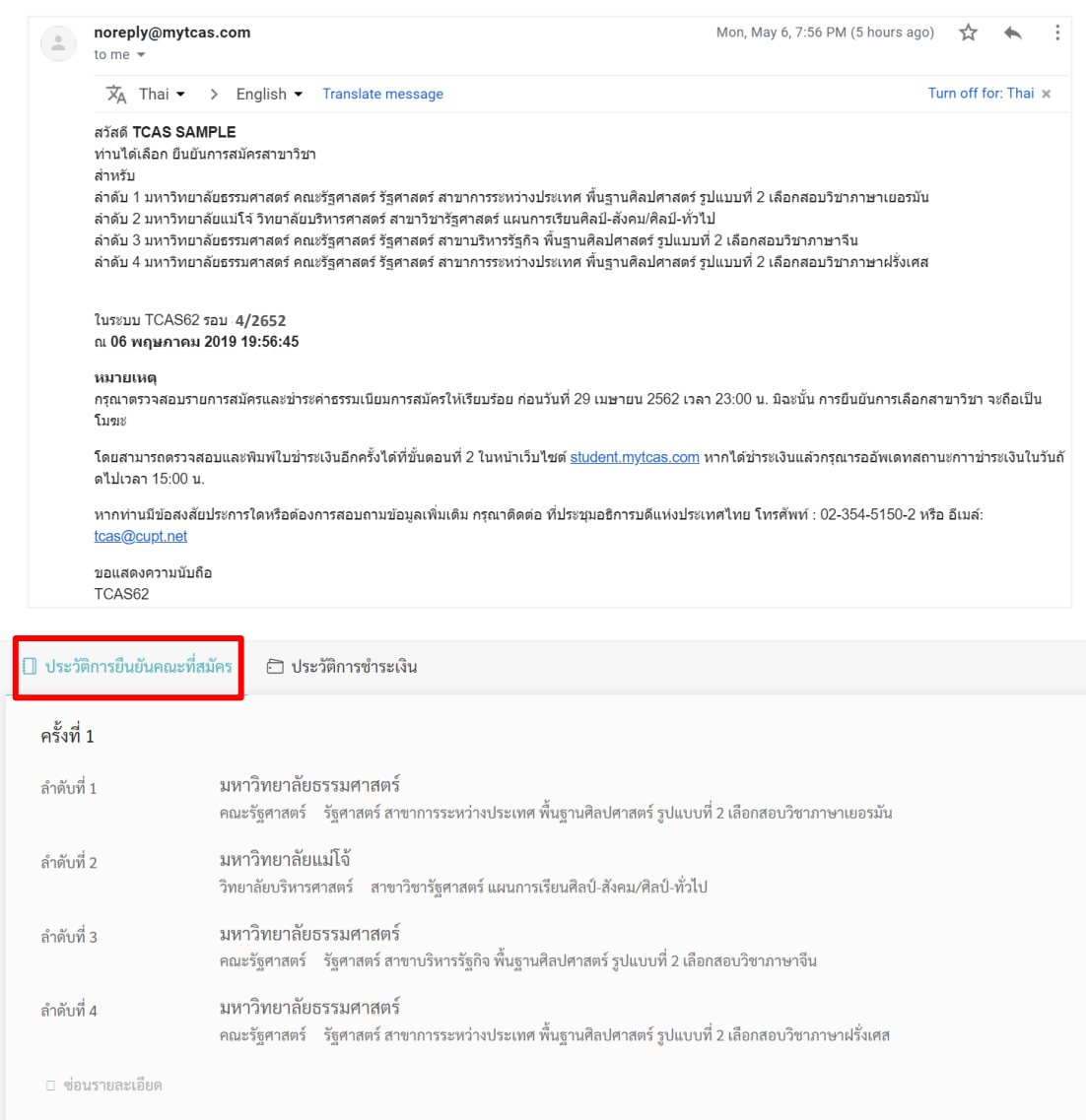

6. กรณีที่เลือกสาขาวิชาที่สมัครไว้ หรือ ทำการเปลี่ยนแปลงสาขาวิชาไว้ แต่ยังไม่กดยืนยันการเลือกสาขาวิชา เมื่อเข้าระบบครั้งต่อไป ระบบจะขึ้นแจ้งเตือนให้ไปกด **ยืนยันการเลือกสาขาวิชา** ดังรูป ผู้สมัครต้องกดปุ่ม **รับทราบ** จึงจะดำเนินการต่อได้

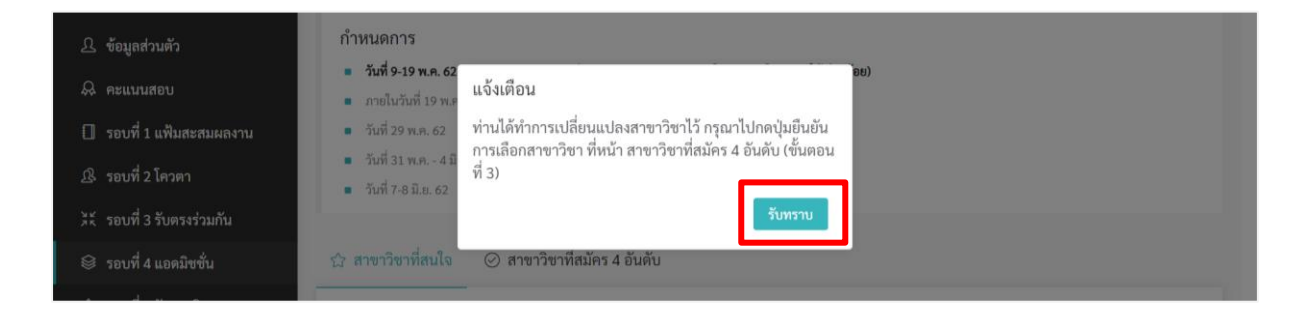

**ReTGAS** Thai University Central Admission System Page I 29 7. ระบบก าหนดให้ยืนยันการเลือกสาขาวิชาได้ทั้งสิ้น 3 ครั้ง ใน**กรณีที่ยังไม่กดยืนยันการเลือกสาขาวิชา**  ี **ระบบจะไม่นับว่าเป็นการยืนยันฯ** ผู้สมัคร สามารถเปลี่ยนแปลง สลับลำดับ สาขาวิชาได้ ไม่จำกัด และกด **ยกเลิกการเปลี่ยนแปลง** ได้ตลอด โดยระบบจะล้างค่าให้กลับไปสู่การยืนยันสาขาวิชาครั้งล่าสุด ซึ่งการ เปลี่ยนแปลงล าดับสาขาวิชาจะไม่กระทบกับการยืนยันการเลือกสาขาวิชาที่บันทึกไว้ก่อนหน้านี้และจะไม่ กระทบกับยอดเงินที่ชำระไปแล้วอีกด้วย

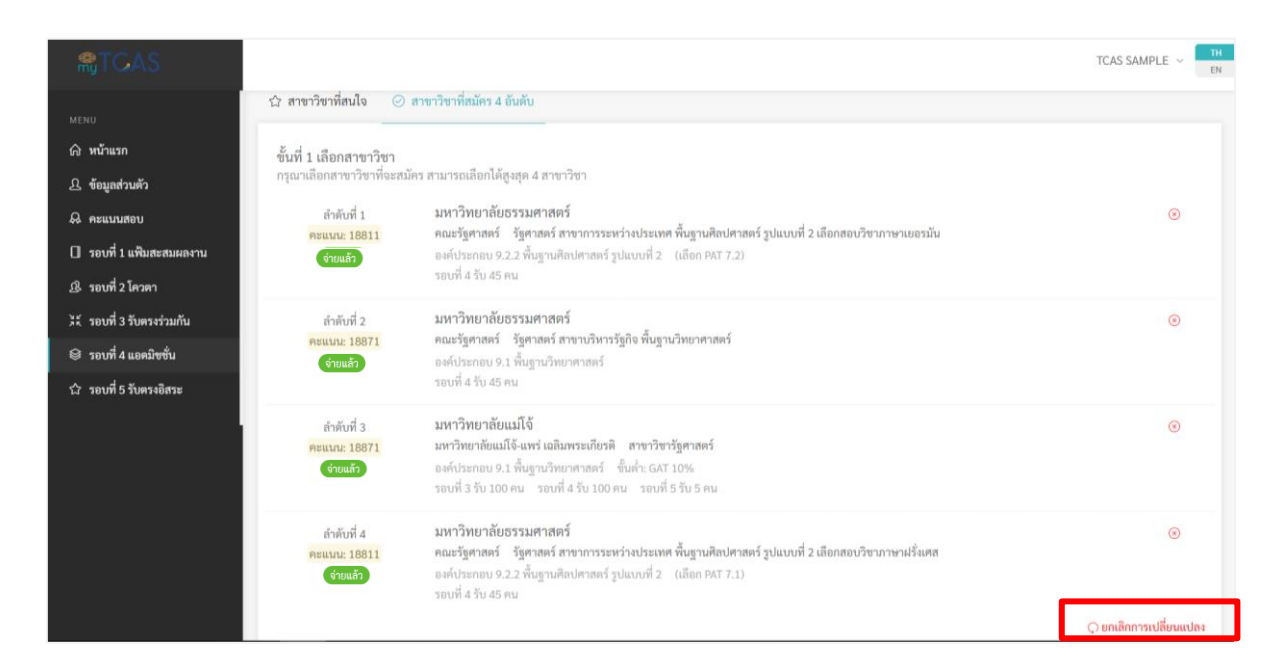

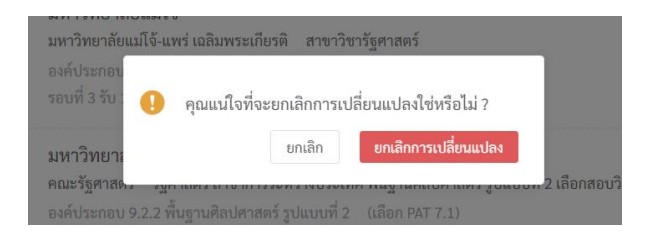

# <u>้สำคัญ</u> หากทำการเปลี่ยนแปลงสาขา หรือ เพิ่มจำนวนสาขาวิชาแล้ว จะต้องกดปุ่มยืนยันการ **เลือกสาขาวิชา (ขั้นที่ 3) ด้วย มิฉะนั้นการเปลี่ยนแปลงจะไม่สมบูรณ์และไม่ถูกบันทึก**

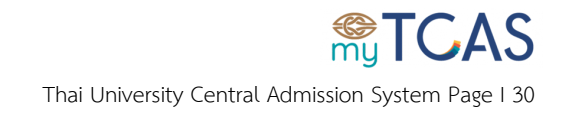

# <span id="page-30-0"></span>**ขั้นตอนการพิมพ์ใบสมัคร (ใบสรุปสถานะยืนยันการเลือกสาขาวิชา)**

1. ขั้นที่ 4 กดปุ่มพิมพ์ใบสรุปสถานะยืนยันการเลือกสาขาวิชา

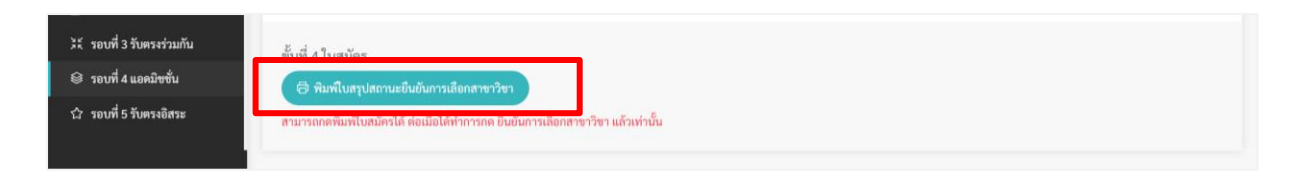

2. ตรวจสอบข้อมูลในใบสมัครคัดเลือกบุคคลเข้าศึกษาในสถาบันอุดมศึกษา TCAS62 รอบที่ 4 ประจำปี การศึกษา 2562 ให้ถูกต้อง โดยสถานะการช าระเงินต้องเป็น **จ่ายแล้ว** จากนั้นดาวน์โหลดและเก็บไว้เป็น หลักฐานอ้างอิง

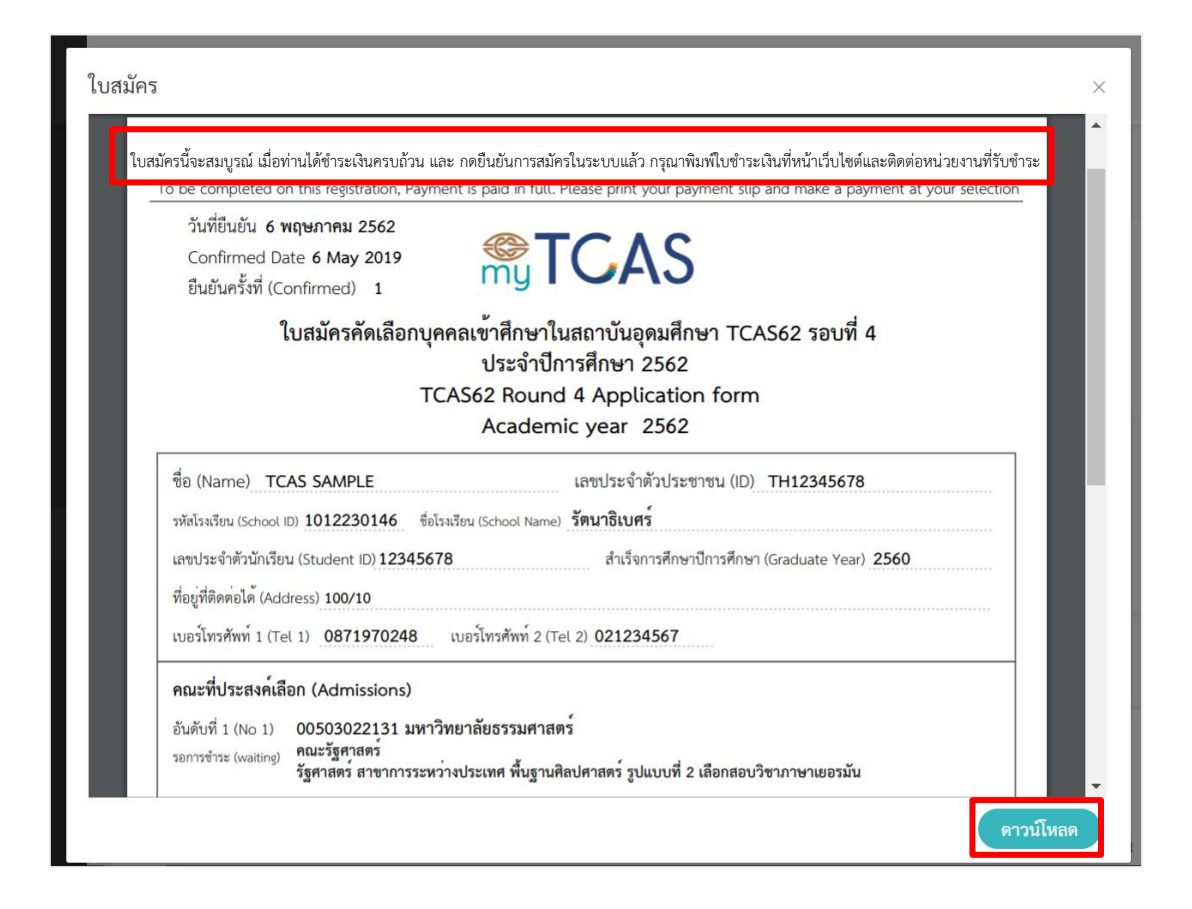

<u>้สำคัญ</u> ใบสมัครนี้จะสมบูรณ์ เมื่อท่านได้ชำระเงินครบถ้วน โดยสถานะการชำระเงินต้องเป็น **จ่ายแล้ว และ กดยืนยันการเลือกสาขาวิชาในระบบแล้ว (กรอกรหัส OTP แล้ว)**

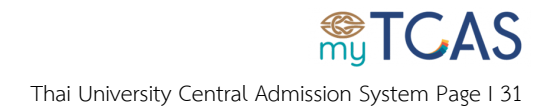

## **โดยในใบสรุปสถานะยืนยันการเลือกสาขาวิชา จะแสดงเฉพาะรายการที่กดยืนยันสาขาวิชาแล้วเท่านั้น พร้อมกับแสดงสถานะการช าระเงินล่าสุด**

ิ สถานะ **รอการชำระ (waiting)** หมายถึง ระบบยังไม่ได้รับรายงานการชำระเงินจากหน่วยงานที่รับชำระ การ สมัครยังไม่สมบูรณ์

ิ สถานะ **จ่ายแล้ว (paid)** หมายถึง ระบบได้รับรายงานการชำระเงินจากหน่วยงานที่รับชำระแล้ว การสมัครถือ ว่าสมบูรณ์(ต้องกดยืนยันการเลือกสาขาด้วยแล้วเท่านั้น)

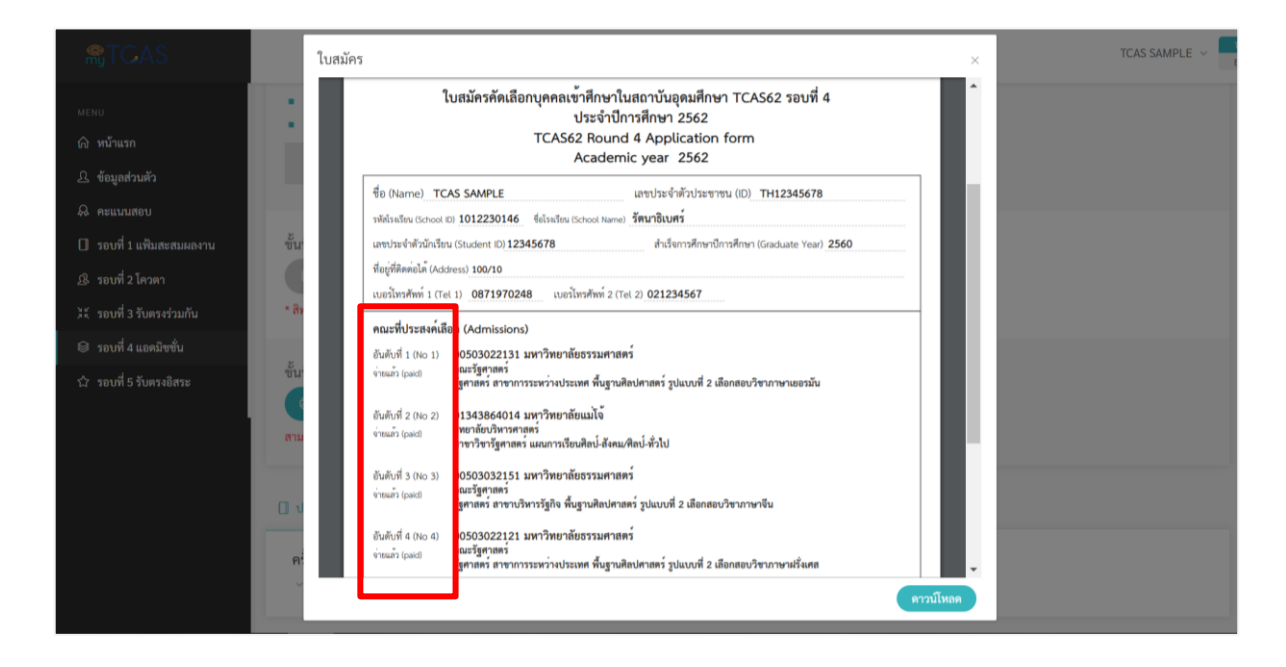

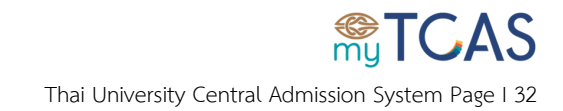